Käyttöopas opiskelijoille – Visual Paths sovellus

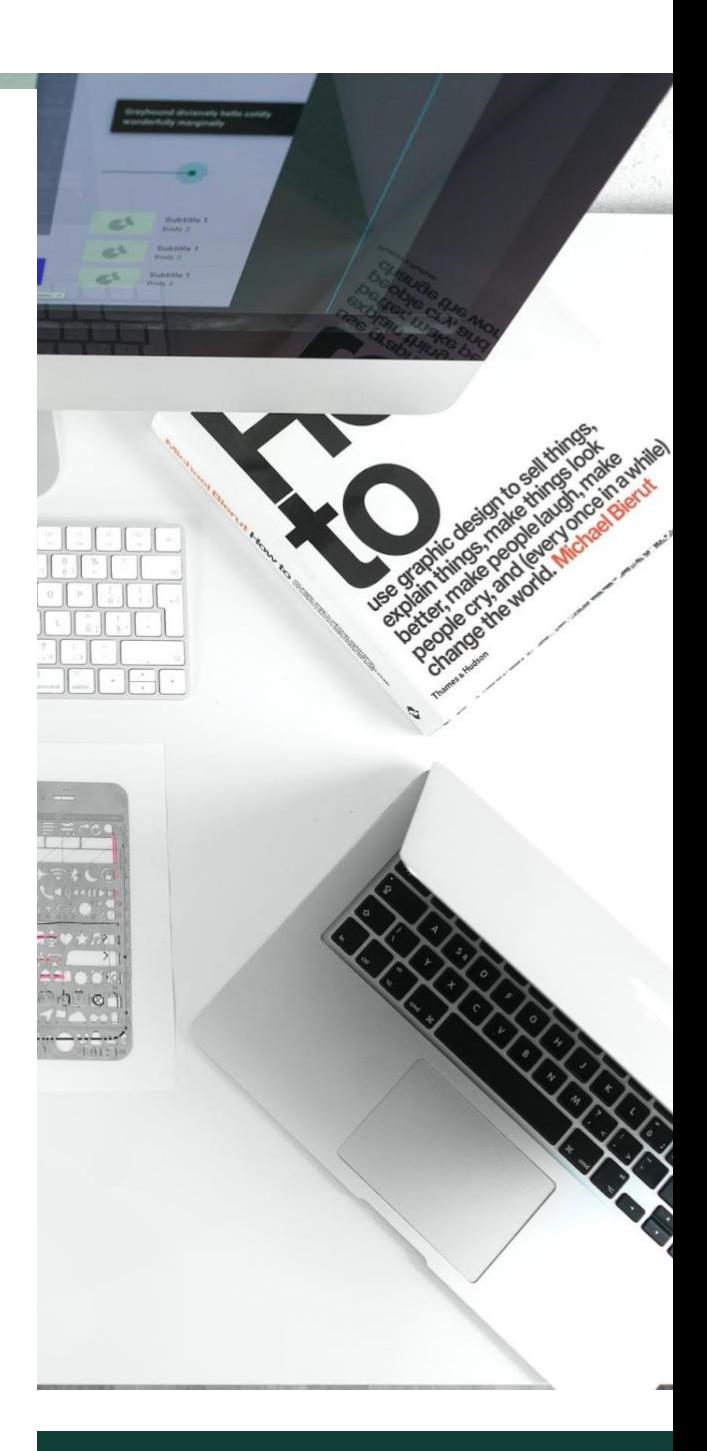

Versio 13.05.2022

Tekijä: Visual Paths projektikonsortio **Projekti:** VISUAL PATHS- Visualising Skills and Learning Paths and supporting acknowledgement of competences Projektinumero: 2019-1-DE02-KA202-006504

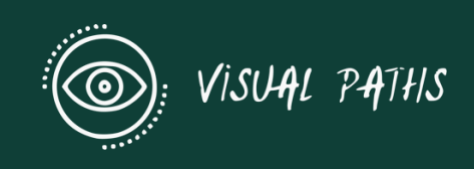

# Sisällysluettelo

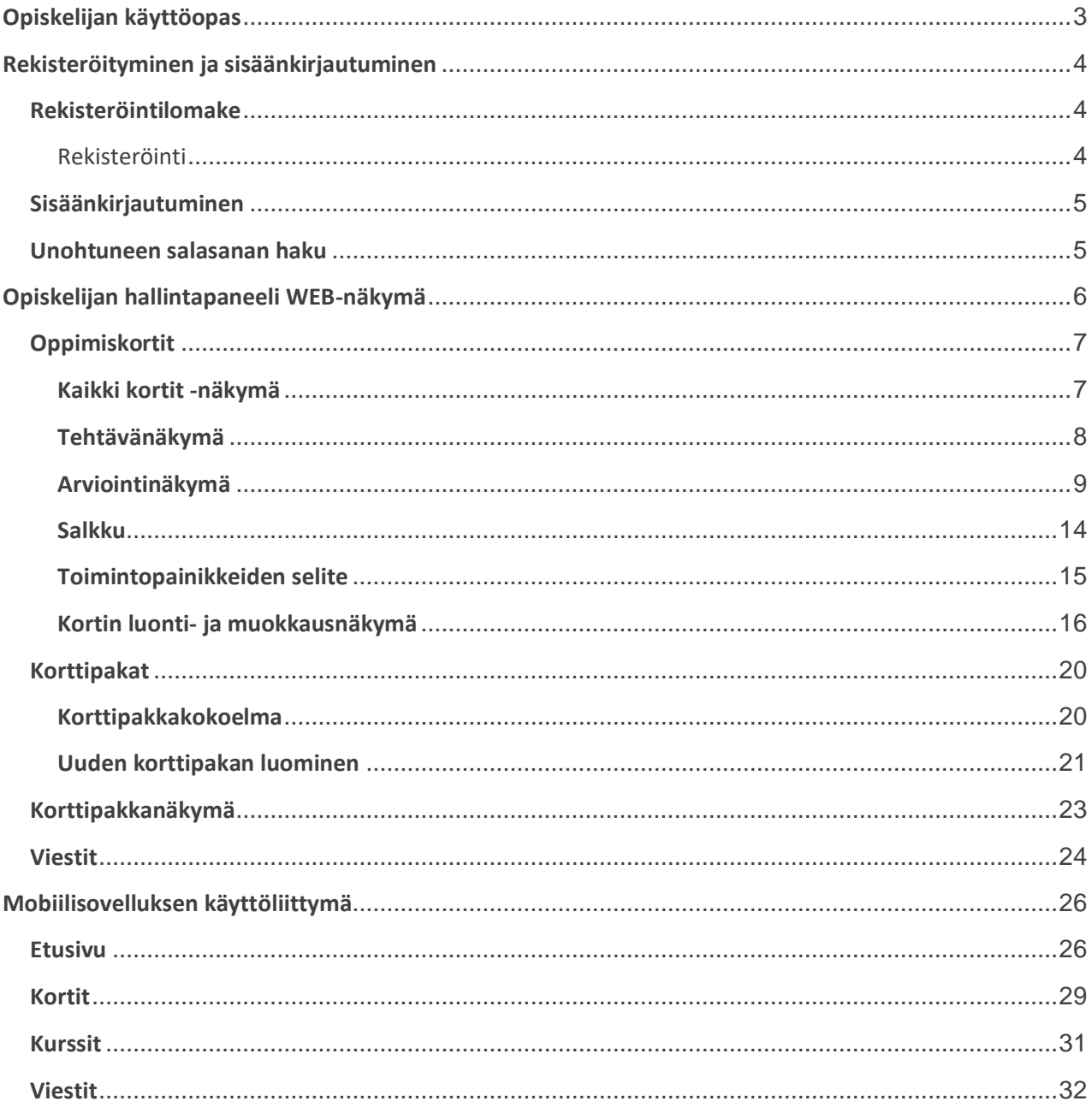

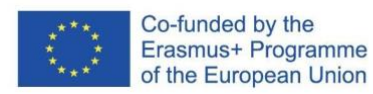

### 2019-1-DE02-KA202-006504

Euroopan komission tuki tämän julkaisun tuottamiseen ei tarkoita sitä, että sisältö, joka kuvastaa<br>pelkästään tekijöiden näkemyksiä, saa kannatusta, eikä komissiota voida saattaa vastuuseen niiden<br>sisältämien tietojen käyt

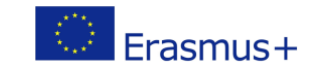

## <span id="page-2-0"></span>**Opiskelijan käyttöopas**

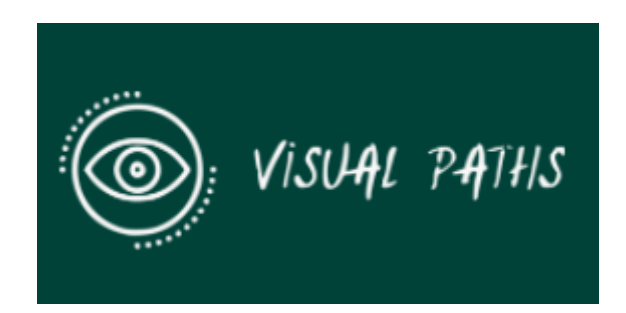

*Euroopan unionin Erasmus+ rahoitusohjelman rahoittama projekti. Tämä hanke on rahoitettu Euroopan komission tuella. Tämä julkaisu heijastaa ainoastaan tekijöidensä näkemyksiä, eikä komission voida katsoa olevan vastuussa siihen sisältyvien tietojen mahdollisesta käytöstä.* 

VISUAL PATHS- Visualising Skills and Learning supporting acknowledgment of competences Projektinumero: 2019-1-DE02-KA202-006504

### **Johdanto**

Tämän käyttöoppaan tarkoituksena on selittää Visual Paths -sovelluksen toimintaa. Visual Path sovelluksen avulla opettajat ja oppilaat voivat luoda oppimiskortteja. Kehitetty työkalu edistää oppimistulosten keräämistä, jäsenneltyä dokumentointia ja organisointia, tekee niistä helposti saatavilla ja saavutettavissa olevia sekä vaihdettavia, kannustaa niiden käyttöön eri yhteyksissä ja yksinkertaistaa näistä tuloksista viestintää ja niiden visualisointia.

Visual Paths -sovellus on työkalu, jota käytetään opiskelijoiden oppimistodisteiden keräämiseen ja arviointien ja tehtävien luomiseen opiskelijoille.

Sovelluksen avulla voidaan tallentaa arvokkaita todisteita käytettäväksi arviointiin, esimerkiksi ääni-, valokuva- ja videotodisteita. Ne voidaan tallentaa ja säilöä sovellukseen.

## **Rajoitukset käyttäjille**

Sinulla on oltava Visual Paths -oppija- tai ohjaajatili rekisteröitynä, jotta voit käyttää verkkoympäristöä ja sovellusta.

Täytä sähköpostiosoitteesi ja sinulle lähetetään uusi salasana, joka on aktiivinen välittömästi.

Rekisteröitymiseen sinun tulee käyttää verkkosivuston järjestelmänvalvojien koulullesi antamaa **erityistä KOODIA.**

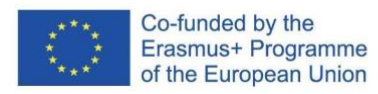

#### 2019-1-DE02-KA202-006504

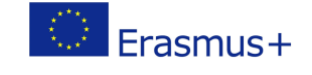

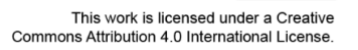

### **Pääsyn saamiseksi ota yhteyttä: webmaster@innoventum.fi**

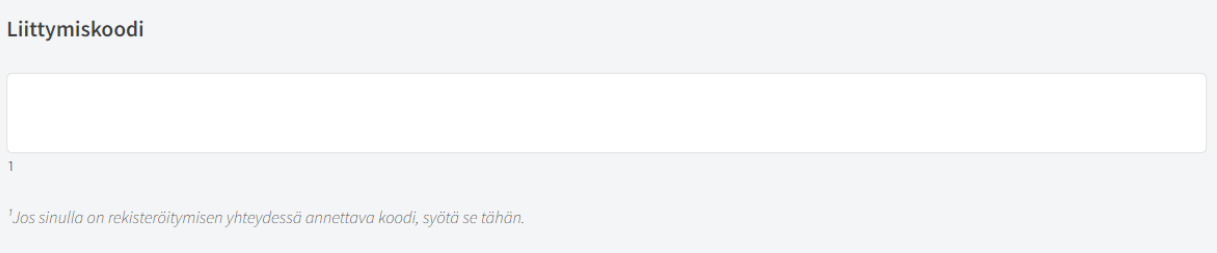

# <span id="page-3-0"></span>**Rekisteröityminen ja sisäänkirjautuminen**

### <span id="page-3-1"></span>**Rekisteröintilomake**

### *Rekisteröityminen ja sisäänkirjautuminen | Tilin rekisteröiminen*

Voit rekisteröidä oman käyttäjätilisi joko rekisteröitymislomakkeella – linkki, joka löytyy sekä verkkosivuston ylätunnisteesta että etusivun kirjautumislomakkeen alaosasta – tai Facebookin kirjautumisominaisuuden avulla.

### <span id="page-3-2"></span>**Rekisteröinti**

Tilin luominen rekisteröintilomakkeen kautta on yksinkertainen prosessi:

- 1. Täytä vaaditut kentät (merkitty \*:llä).
- 2. Voit halutessasi lisätä profiilikuvasi tai lisätä sen myöhemmin muuttamalla käyttäjäasetuksiasi.
- 3. Napsauta <sup>TALLENNA</sup> painiketta lähettääksesi lomakkeen.

Sinulle luodaan tili, ja saat **aktivointisähköpostin** rekisteröitymisen yhteydessä annettuun sähköpostiosoitteeseen.

Aktivoi tilisi klikkaamalla sähköpostiviestissä olevaa linkkiä ja olet valmis kirjautumaan sisään.

## **Facebook-rekisteröintivaihtoehto**

Kun napsautat Facebook-kirjautumispainiketta, sinut ohjataan Facebookiiin, ja jos olet jo kirjautuneena sisään, näet ponnahdusikkunan, jossa pyydetään pääsyä julkiseen profiiliisi, ystäväluetteloon ja sähköpostiosoitteeseesi. Jos et ole kirjautunut Facebookiin, näet ensin

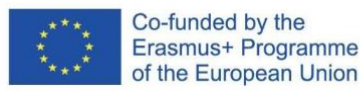

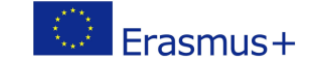

 $\omega$ 

#### 2019-1-DE02-KA202-006504

Euroopan komission tuki tämän julkaisun tuottamiseen ei tarkoita sitä, että sisältö, joka kuvastaa pelkästään tekijöiden näkemyksiä, saa kannatusta, eikä komissiota voida saattaa vastuuseen niiden sisältämien tietojen käytöstä.

kirjautumiskehotteen.

Pyydetyt tiedot ovat vähimmäistietoja, joita käyttöön vaaditaan. Vain profiilikuva, nimi ja sähköpostiosoite tallennetaan sivustoon.

Kun klikkaat OK, käyttäjätili luodaan Facebook-tilisi tiedoilla. Tämä on kertaluonteinen prosessi, joten kun seuraavan kerran kirjaudut sisään Facebookin avulla, se on yhden napsautuksen prosessi.

# <span id="page-4-0"></span>**Sisäänkirjautuminen**

## *Rekisteröityminen ja sisäänkirjautuminen | Sisäänkirjautuminen*

Voit kirjautua [www.visualpaths.eu](file://///jfvms01/dargeluetz_verwaltung/Projekte/EU%20Projekte%20Nyquist/Visual%20Paths/www.visualpaths.eu%20) sivustolle äskettäin luodulla käyttäjätililläsi tai Facebookkirjautumisominaisuudella.

Etusivulle tulee kirjautumislomake. Löydät kirjautumislinkin myös sivuston kaikkien sivujen ylätunnisteesta, ja sieltä avautuu sama lomake.

1. Napsauta viimeistä kuvaketta, asetusratasta  $\bullet$ , jonka avulla voit rekisteröityä alustalle ja kirjautua sisään.

- >IKirjaudu sisään 2. Valitse oikeasta yläkulmasta:
- 3. Kirjoita sähköpostiosoitteesi ja salasanasi kirjautumislomakkeeseen ja napsauta 'Kirjaudu sisään'

**F** FACEBOOK-KIRJAUTUMINEN kirjautuaksesi sisään, tai kun käytät Facebook-kirjautumista, napsauta vain painiketta.

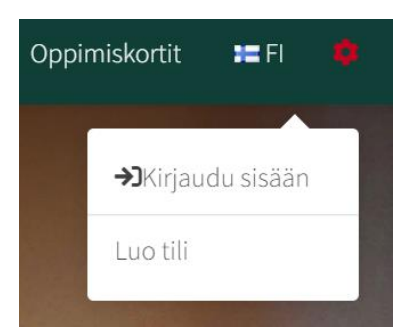

# <span id="page-4-1"></span>**Unohtuneen salasanan haku**

# *Rekisteröityminen ja sisäänkirjautuminen | Unohtuneen salasanan haku*

Jos käytät tavallista kirjautumisvaihtoehtoa ja olet unohtanut salasanasi, löydät linkin uuden salasanan pyytämiseen sekä rekisteröintilomakkeesta että kirjautumisen ponnahdusikkunasta.

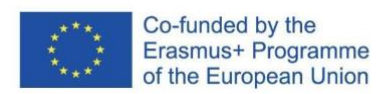

### 2019-1-DE02-KA202-006504

Euroopan komission tuki tämän julkaisun tuottamiseen ei tarkoita sitä, että sisältö, joka kuvastaa pelkästään tekijöiden näkemyksiä, saa kannatusta, eikä komissiota voida saattaa vastuuseen niiden sisältämien tietojen käytöstä.

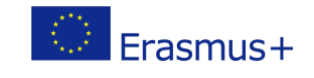

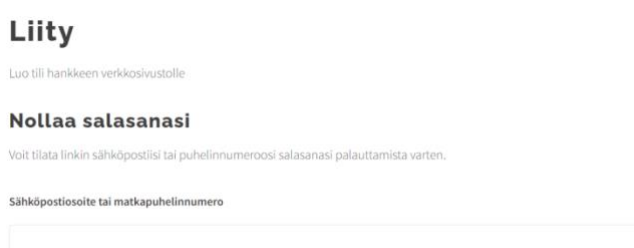

Täytä sähköpostiosoitteesi ja sinulle lähetetään uusi salasana, joka on aktiivinen välittömästi.

### <span id="page-5-0"></span>**Opiskelijan hallintapaneeli WEB-näkymä**

### *Opiskelijan hallintapaneeli (web)*

**Opiskelijan hallintapaneeli** on opiskelijoille suunniteltu työalue. Sen avulla opiskelijat voivat katsoa ohjaajan heille osoittamia kortteja sekä luoda omia oppimiskorttejaan. Opiskelijat päättävät, mitkä heidän oppimiskorteistaan näkyvät ohjaajalle. Mikäli opiskelija on merkinnyt oppimiskortin yksityiseksi, sitä ei näy **ohjaajan hallintapaneelissa**.

Opiskelijan hallintapaneelissa on samanlaisia vaihtoehtoja kuin ohjaajankin hallintapaneelissa, opiskelija voi luoda kaikenlaisia oppimiskortteja lukuun ottamatta arviointeja, joita voivat luoda vain ohjaajat. Opiskelijat voivat luoda omia tehtäviä, päiväkirjamerkintöjä, saavutuksia ja portfoliomerkintöjä täydentääkseen oppimisprofiiliaan.

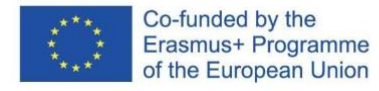

#### 2019-1-DE02-KA202-006504

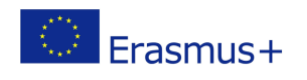

 $\omega$ 

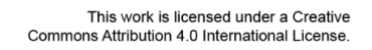

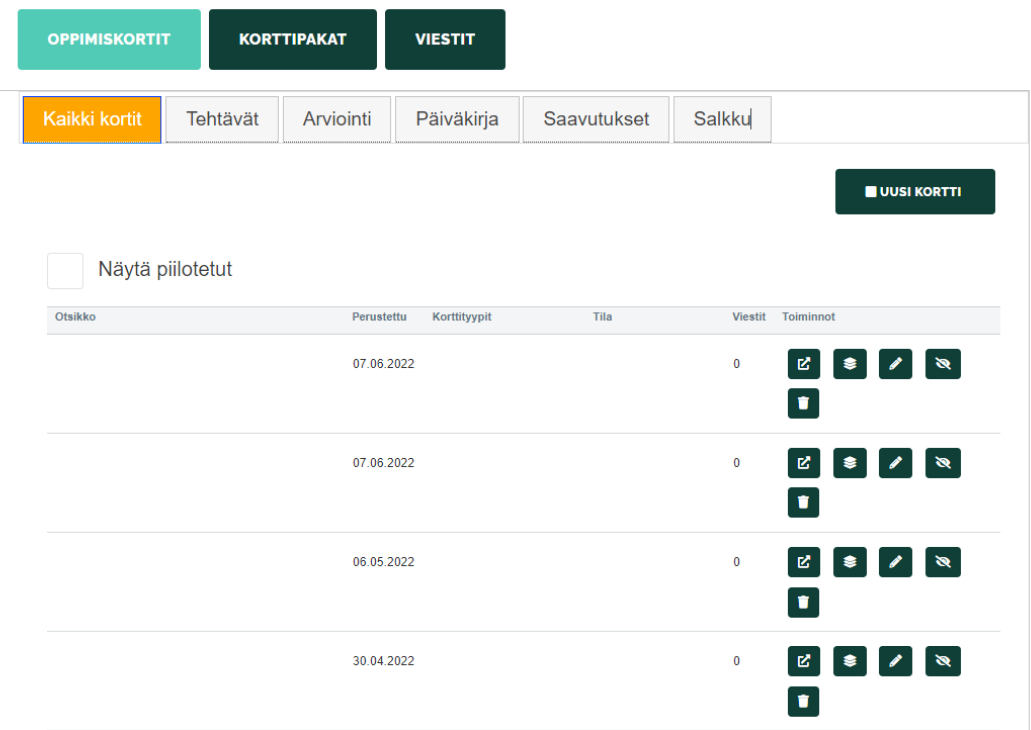

# <span id="page-6-0"></span>**Oppimiskortit**

## *Opiskelijan hallintapaneeli | Oppimiskortit*

Työkalu auttaa sinua tulemaan tietoiseksi omista kyvyistäsi ja osoittamaan niitä. Useimpia oppimiskortteja voivat luoda niin ohjaajat kuin opiskelijatkin omaan käyttöönsä. Poikkeuksia ovat arviointi- ja tehtäväkortit, joita voivat luoda ja osoittaa tietyille opiskelijoille vain opettajat. Kaikkien korttien ei tarvitse näkyä opettajalle. Jotkut voivat olla myös yksityisiä.

Työkalun avulla voit seurata oppijaprofiilisi kehitystä digiteknologian tukemana. Jäsennellyn lokikirjan luomisen, joka sisältää todisteita muodollisesta koulutuksesta (esimerkiksi ammatillisen koulutuksen opetussuunnitelmaan/moduuliin liittyvästä) ja arkioppimisesta, jotka voidaan sitten jakaa alustan ulkopuolella korttipakkana, tarkoitus on tehdä todisteista näkyviä ja käytettävissä olevia muissa oppimisyhteyksissä sekä tutkinnon suorittamisen ja urakehityksen yhteydessä.

## <span id="page-6-1"></span>**Kaikki kortit -näkymä**

# *Opiskelijan hallintapaneeli | Oppimiskortit | Kaikki kortit -näkymä*

Kaikki kortit -välilehti näyttää kaikki **kortit** sekä tietoa siitä, milloin kortti on luotu, mikä on kortin tyyppi, mikä sen tila on sekä korttiin liittyvät viestit. Voit olla vuorovaikutuksessa korttien kanssa käyttämällä [toimintapainikkeita.](#page-14-0)

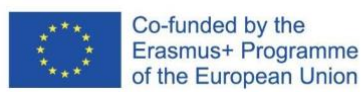

#### 2019-1-DE02-KA202-006504

Euroopan komission tuki tämän julkaisun tuottamiseen ei tarkoita sitä, että sisältö, joka kuvastaa pelkästään tekijöiden näkemyksiä, saa kannatusta, eikä komissiota voida saattaa vastuuseen niiden sisältämien tietojen käytöstä.

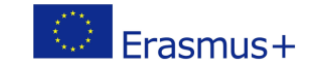

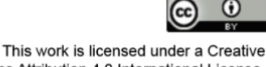

Commons Attribution 4.0 International License.

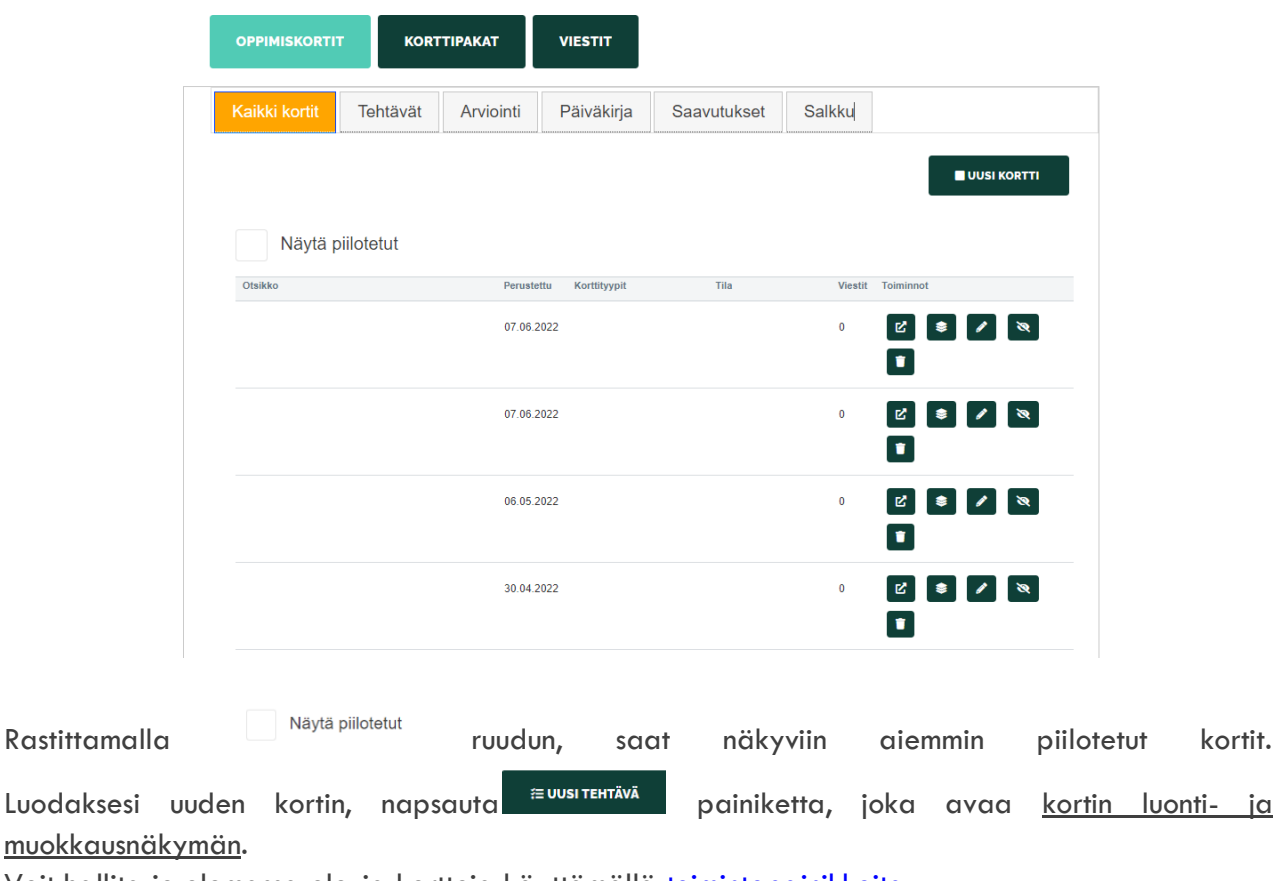

Voit hallita jo olemassa olevia kortteja käyttämällä [toimintopainikkeita.](#page-14-1)

# <span id="page-7-0"></span>**Tehtävänäkymä**

# *Opiskelijan hallintapaneeli | Oppimiskortit | Tehtävien listanäkymä*

**Tehtäväkortteja** luo sinulle joko opettaja, tai voit luoda niitä itse itsellesi. Jokainen tehtävä on erillinen suoritus. Ne voivat liittyä muodollisen koulutuksen opetussuunnitelmaan. Kukin tehtävä voi liittyä avaintaitojen kehittämiseen, mutta ne voivat keskittyä myös pehmeiden taitojen kehittämiseen. Voit esittää todisteen tehtävän suorittamisesta kirjaamalla muistiin valmistumisprosessin ja liittämällä mukaan tiedostoja.

Tehtävät-välilehti näyttää kortit tehtävien tiloineen. Voit avata tehtävän klikkaamalla sen nimeä.

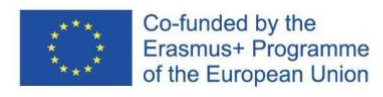

#### 2019-1-DE02-KA202-006504

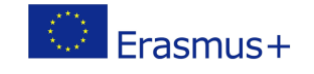

 $\omega$ 

This work is licensed under a Creative<br>Commons Attribution 4.0 International License.

#### Käyttöopas opiskelijoille – Visual Paths sovellus

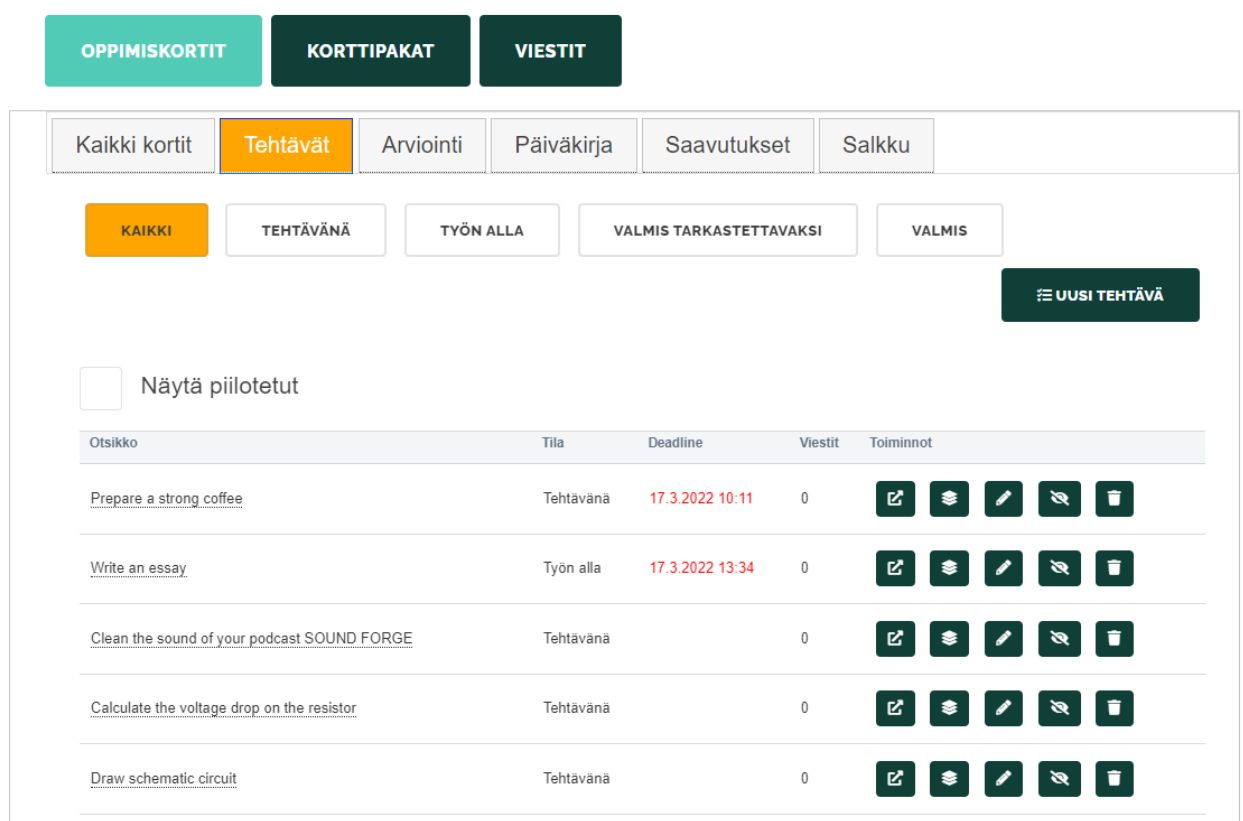

Voit suodattaa tuloksia tilan mukaan:

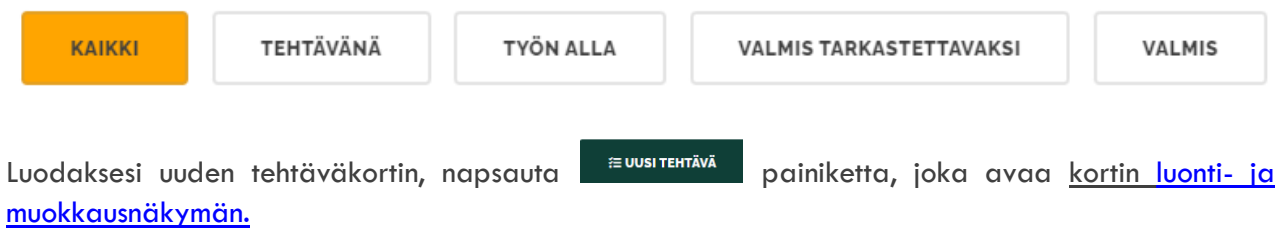

Voit hallita jo olemassa olevia kortteja käyttämällä [toimintopainikkeita.](#page-14-1)

# <span id="page-8-0"></span>**Arviointinäkymä**

# *Opiskelijan hallintapaneeli | Oppimiskortit | Arviointien listanäkymä*

"Arviointi" on arviointikysely tai testi, jonka ohjaaja osoittaa sinulle tehtäväksi. Ohjaaja luo mallin ja jakaa sen opiskelijoille täytettäväksi.

[Suorittaaksesi arvioinnin,](#page-9-0) napsauta "arvioinnit" -välilehteä, joka löytyy hallintapaneelistasi.

Sivun yläreunassa näkyy viisi välilehteä: Kaikki, Tehtävänä, Työn alla, Valmis tarkastettavaksi ja Valmis.

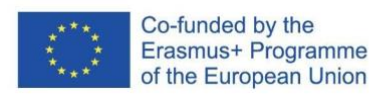

### 2019-1-DE02-KA202-006504

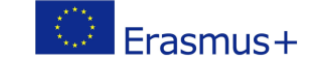

 $\odot$  $(c<sub>c</sub>)$ 

Euroopan komission tuki tämän julkaisun tuottamiseen ei tarkoita sitä, että sisältö, joka kuvastaa pelkästään tekijöiden näkemyksiä, saa kannatusta, eikä komissiota voida saattaa vastuuseen niiden sisältämien tietojen käytöstä.

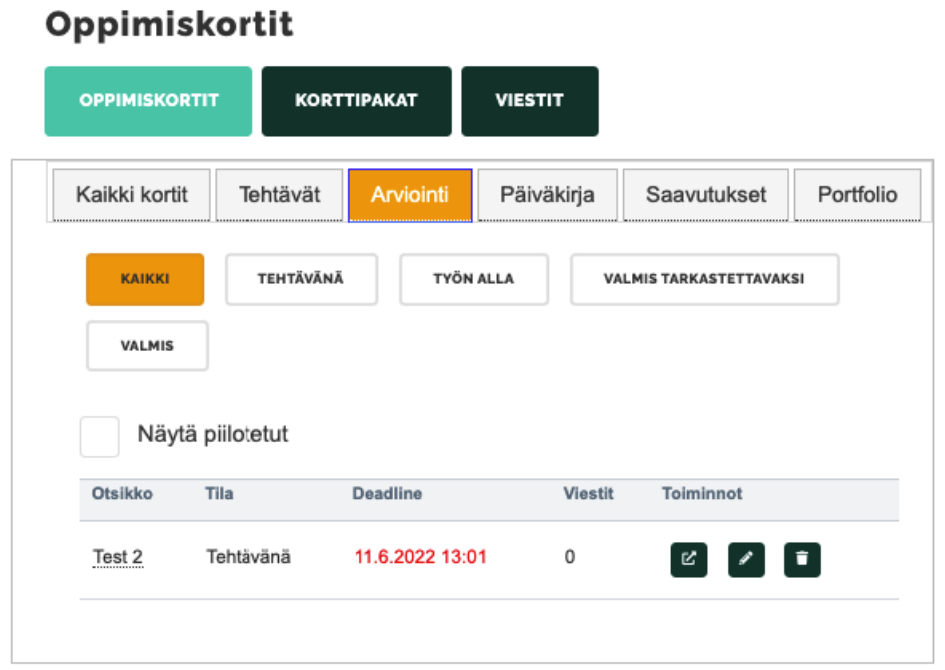

Voit hallita jo olemassa olevia arviointeja käyttämällä [toimintopainikkeita.](#page-14-0)

Arvioinnin suorittaminen

<span id="page-9-0"></span>*Opiskelijan hallintapaneeli | Oppimiskortit | Arviointinäkymä | Arvioinnin suorittaminen*

Suorittaaksesi arvioinnin:

1. Avaa se napauttamalla toimintopainiketta **kulla sen nimen vieressä arviointinäkymässä.** 

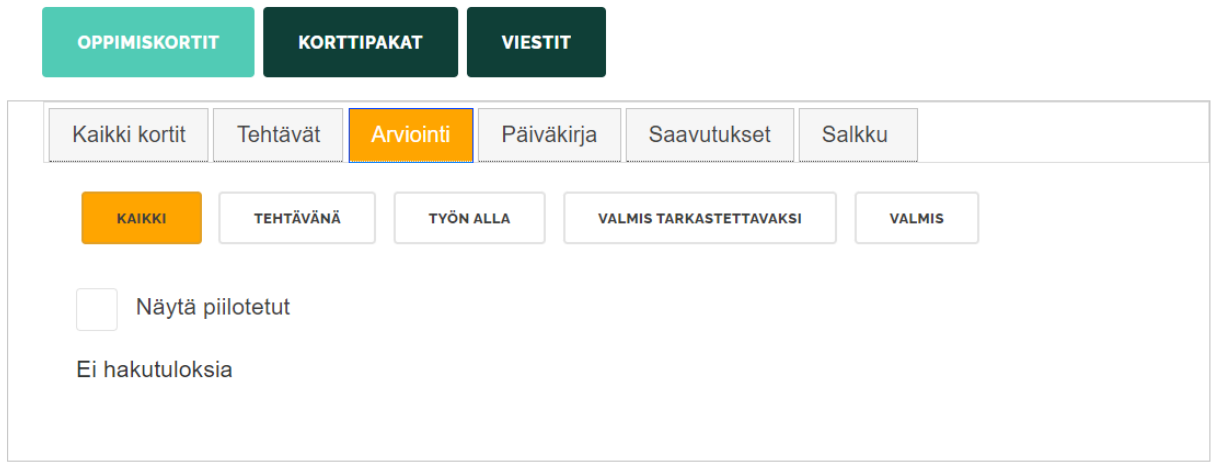

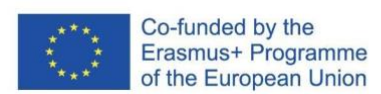

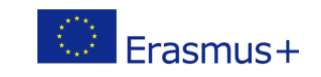

 $\odot$  $(c)$ 

### 2019-1-DE02-KA202-006504

Euroopan komission tuki tämän julkaisun tuottamiseen ei tarkoita sitä, että sisältö, joka kuvastaa pelkästään tekijöiden näkemyksiä, saa kannatusta, eikä komissiota voida saattaa vastuuseen niiden sisältämien tietojen käytöstä.

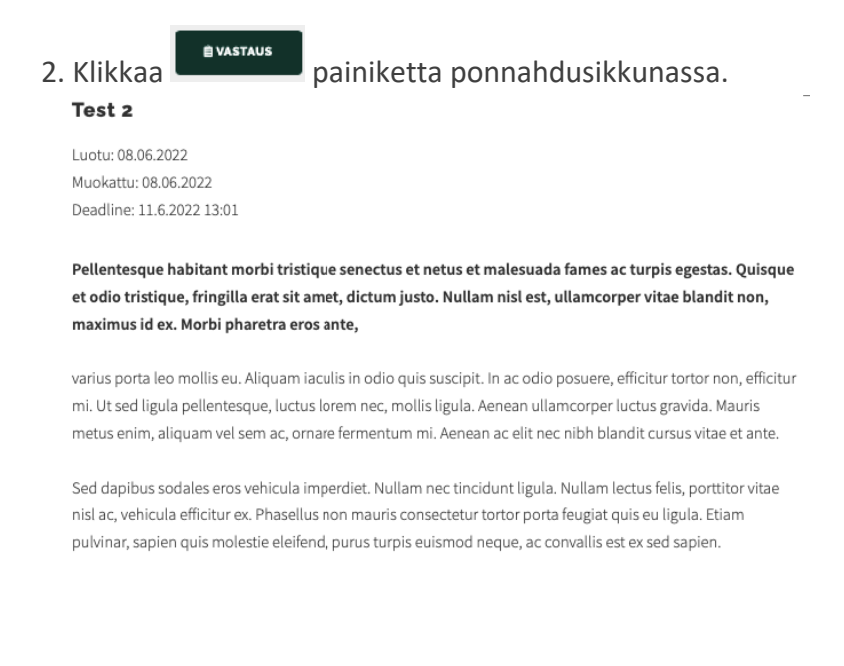

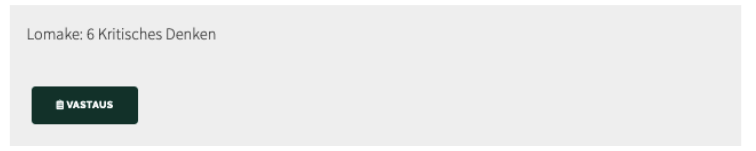

3. Vastaa kaikkiin kysymyksiin arviointikyselyssä.

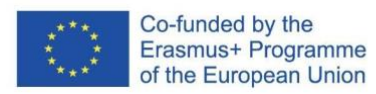

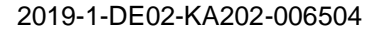

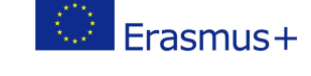

 $\omega$  $(c)$ 

This work is licensed under a Creative<br>Commons Attribution 4.0 International License.

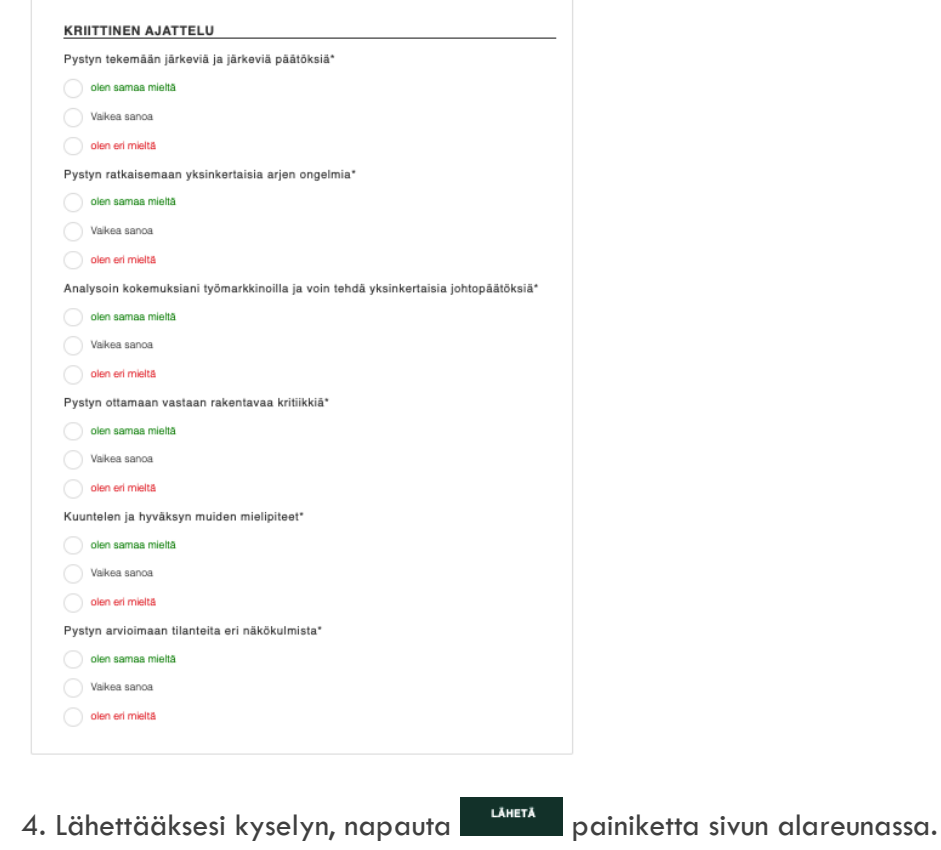

## **Päiväkirja**

## *Opiskelijan hallintapaneeli | Oppimiskortit | Päiväkirja*

Päiväkirjan avulla voit luoda omia opiskelijan päiväkirjamerkintöjäsi. Voit luoda oppimiskortin, jossa kuvailet, mitä olet oppinut valitsemallasi aikavälillä – voit kuvailla oppimistasi päivän, viikon tai jopa kuukauden aikana. Voit käyttää tätä vaihtoehtoa lähettääksesi todisteita hankkimistasi tiedoista ja taidoista.

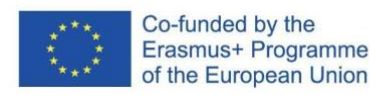

#### 2019-1-DE02-KA202-006504

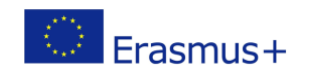

 $\odot$  $(c)$ 

Euroopan komission tuki tämän julkaisun tuottamiseen ei tarkoita sitä, että sisältö, joka kuvastaa pelkästään tekijöiden näkemyksiä, saa kannatusta, eikä komissiota voida saattaa vastuuseen niiden sisältämien tietojen käytöstä.

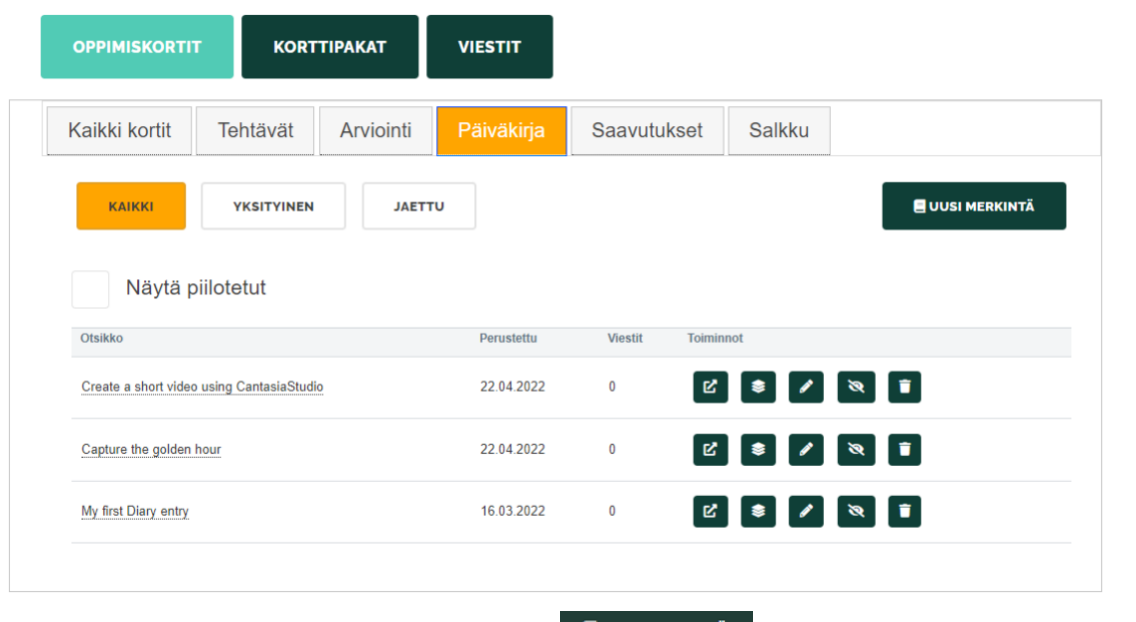

Luodaksesi uuden merkinnän voit napauttaa **Euusimerkintä** painiketta, josta avautuu [kortin](#page-15-0) [luonti](#page-15-1)[ja muokkausnäkymä.](#page-15-1)

Voit hallita jo olemassa olevia kortteja käyttämällä [toimintopainikkeita.](#page-14-0)

## **Saavutukset**

# *Opiskelijan hallintapaneeli | Oppimiskortit | Saavutukset*

"Saavutukset" voivat ensisilmäyksellä näyttää samalta kuin päiväkirjakortit, mutta ne keskittyvät koulutuksesi tärkeimpiin virstanpylväisiin. Päiväkirjamerkinnät voivat olla enemmän tai vähemmän tärkeitä, mutta saavutuskortilla tulee olla huomattavaa arvoa.

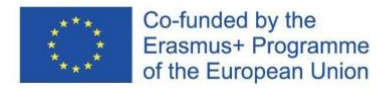

#### 2019-1-DE02-KA202-006504

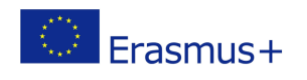

 $\odot$  $(c<sub>c</sub>)$ 

Euroopan komission tuki tämän julkaisun tuottamiseen ei tarkoita sitä, että sisältö, joka kuvastaa pelkästään tekijöiden näkemyksiä, saa kannatusta, eikä komissiota voida saattaa vastuuseen niiden sisältämien tietojen käytöstä.

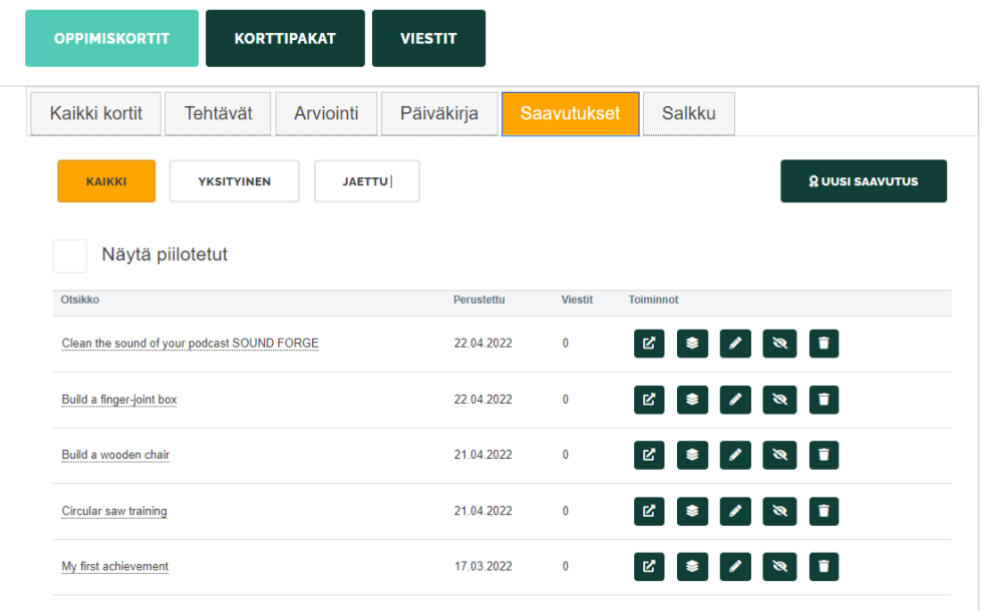

Voit suodattaa tuloksia niiden statuksen perusteella.

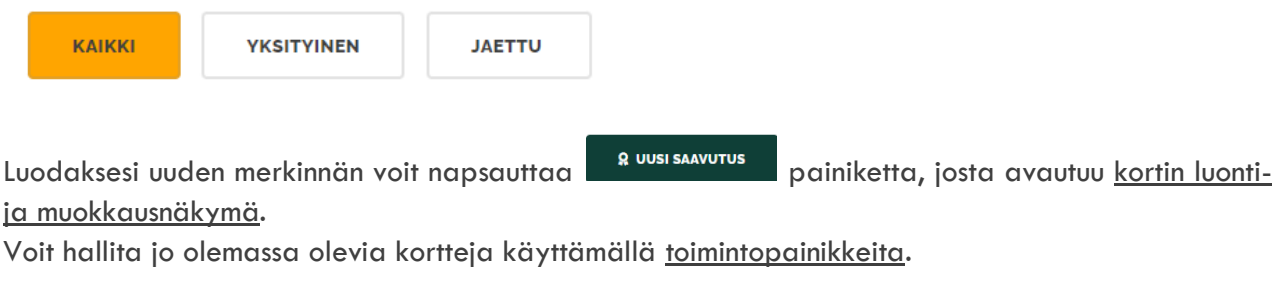

## <span id="page-13-0"></span>**Salkku**

# *Opiskelijan hallintapaneeli | Oppimiskortit | Salkku*

Portfoliokorteissa tulee olla mukana itseanalyysi hankituista taidoista [STAR-mallin](#page-18-0) mukaisesti. Salkun hallintanäkymässä voit katsella ja hallinnoida portfoliokortteja.

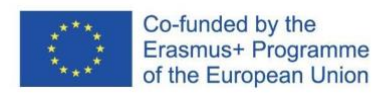

#### 2019-1-DE02-KA202-006504

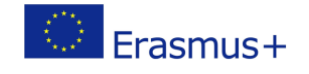

 $\odot$  $(c)$ 

Euroopan komission tuki tämän julkaisun tuottamiseen ei tarkoita sitä, että sisältö, joka kuvastaa pelkästään tekijöiden näkemyksiä, saa kannatusta, eikä komissiota voida saattaa vastuuseen niiden sisältämien tietojen käytöstä.

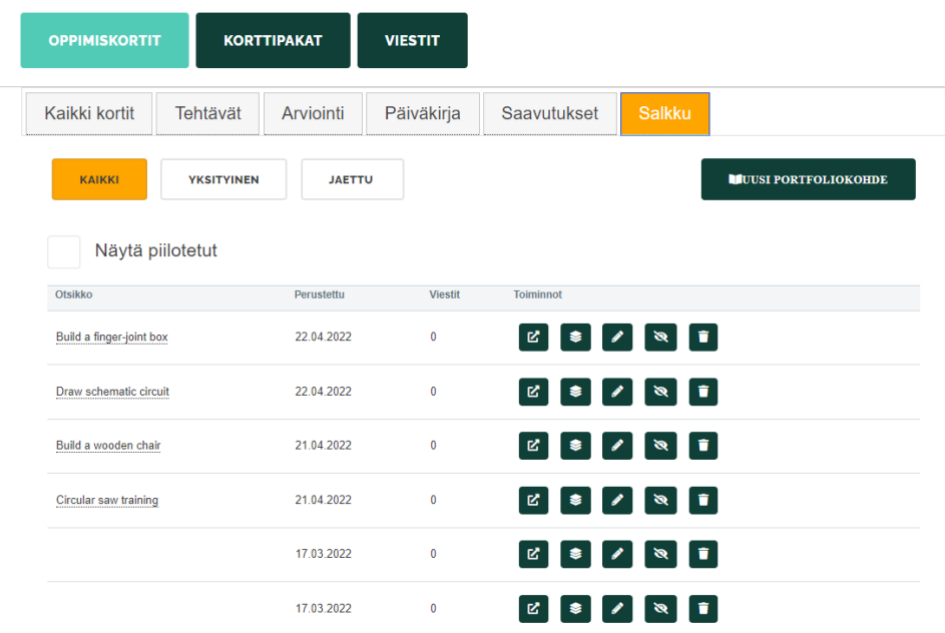

Voit suodattaa tuloksia niiden statuksen perusteella.

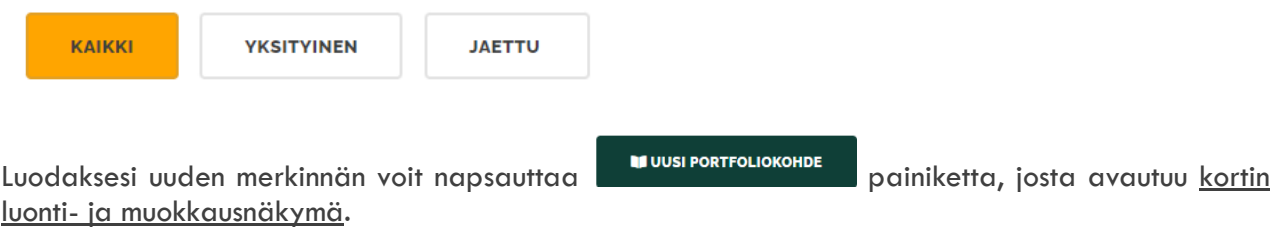

Voit hallita jo olemassa olevia kortteja käyttämällä [toimintopainikkeita.](#page-14-0)

## <span id="page-14-0"></span>**Toimintopainikkeiden selite**

# <span id="page-14-1"></span>*Opiskelijan hallintapaneeli | Oppimiskortit | Toimintopainikkeiden selite*

Kutakin oppimiskorttia voidaan hallita käyttämällä toimintopainikkeita:

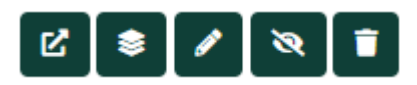

- 1. Napsauttamalla **L** painiketta voit avata kortin.
- 2. painikkeen avulla voit etsiä tiettyä korttia korttipakasta.
- 3. Muokkauspainike vie sinut [kortin muokkausnäkymään.](#page-15-0)
- 4. Napsauttamalla **R** painiketta voit piilottaa kortin näkyvistä.

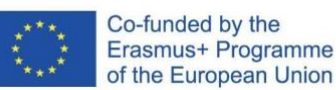

### 2019-1-DE02-KA202-006504

Euroopan komission tuki tämän julkaisun tuottamiseen ei tarkoita sitä, että sisältö, joka kuvastaa pelkästään tekijöiden näkemyksiä, saa kannatusta, eikä komissiota voida saattaa vastuuseen niiden sisältämien tietojen käytöstä.

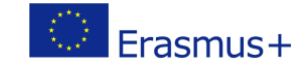

This work is licensed under a Creative<br>Commons Attribution 4.0 International License.

 $\odot$ 

5. Voit poistaa kortin napsauttamalla **D** painiketta.

## <span id="page-15-0"></span>**Kortin luonti- ja muokkausnäkymä**

## <span id="page-15-1"></span>*Opiskelijan hallintapaneeli | Oppimiskortit | Kortin luonti- ja muokkausnäkymä*

Tämän näkymän avulla voit luoda uuden kortin tai muokata jo olemassa olevia oppimiskortteja.

1. Ensiksi sinun tulee nimetä kortti. Luontipäivämäärä tulee näkyviin automaattisesti.

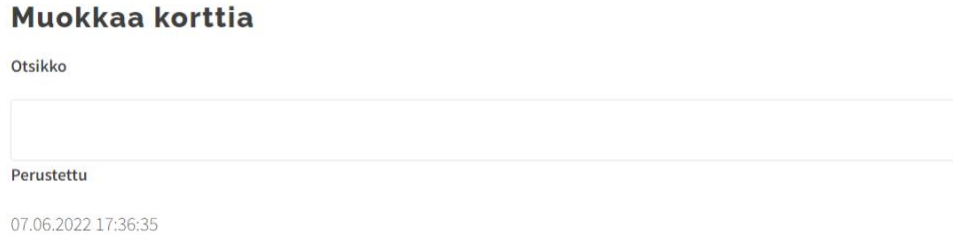

2. Tässä kentässä voit lukea/kirjoittaa tai muokata oppimiskortin lyhyttä kuvailutekstiä:

**Kuvaus** 

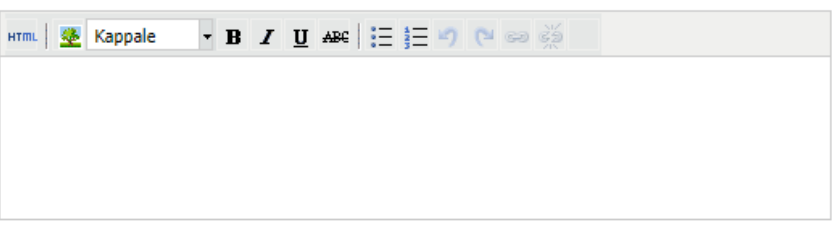

3. Viestikentän avulla opiskelijat voivat lisätä mitä tahansa sisältöä, kuten tehtävän valmistumisprosessin kuvailu, vastaus opettajalle, jne.

**Viesti** 

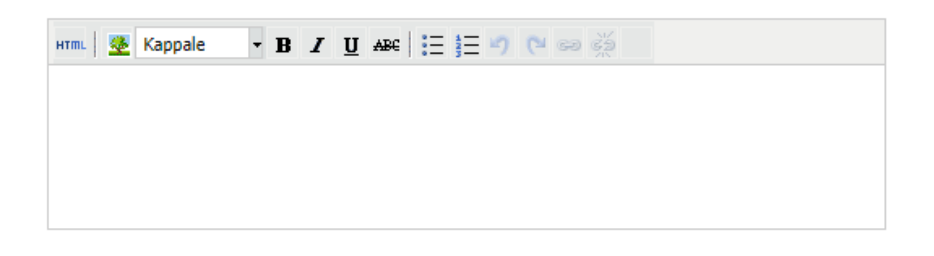

4. Seuraavassa vaiheessa valitaan asiaankuuluvat avaintaidot. Tämä vaihe on valinnainen.

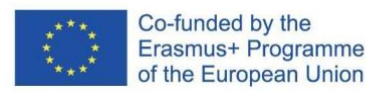

#### 2019-1-DE02-KA202-006504

Euroopan komission tuki tämän julkaisun tuottamiseen ei tarkoita sitä, että sisältö, joka kuvastaa pelkästään tekijöiden näkemyksiä, saa kannatusta, eikä komissiota voida saattaa vastuuseen niiden sisältämien tietojen käytöstä.

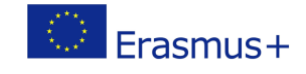

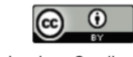

# Avaintaitoja

- 1. Lukutaito
- 2. Monikielinen osaaminen
- 3. Matemaattinen osaaminen ja tiedeteknologian ja tek
- 4. Digitaalinen osaaminen

5. Tämä vaihtoehto auttaa yhdistämään kortin koulun opetussuunnitelmaan. Se osoittaa suhteen muodolliseen opetussuunnitelmaan. Kortteja voidaan luoda niin muodollisia kuin epämuodollisiakin aktiviteetteja varten. Mikäli aktiviteetti liittyy viralliseen opetussuunnitelmaan, tällaisen suhteen voi osoittaa liittämällä kortin opetussuunnitelman osaan.

Lomake

Valitse.

6. Tämän jälkeen voit ladata oppimiskortille kansikuvan:

Kansikuva

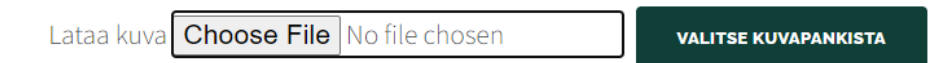

7. Liitteet antavat sinulle mahdollisuuden liittää merkintään sopivia tiedostoja. Ne voivat olla ohjaajan antamia tiedostoja, jotka tukevat oppimisprosessia sekä opiskelijoiden tarjoamia oppimistodisteita.

## Liitetiedostot

Lataa tiedosto palvelimelle Choose File No file chosen

8. Tämä vaihtoehto mahdollistaa kuvien lataamisen:

**Kuvan liitteet** 

Lataa kuva | Choose File | No file chosen

**VALITSE KUVAPANKISTA** 

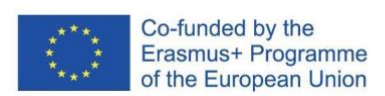

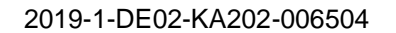

Euroopan komission tuki tämän julkaisun tuottamiseen ei tarkoita sitä, että sisältö, joka kuvastaa pelkästään tekijöiden näkemyksiä, saa kannatusta, eikä komissiota voida saattaa vastuuseen niiden sisältämien tietojen käytöstä.

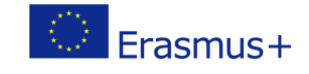

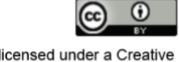

9. Korttityyppien avulla voit asettaa korttityypin. Voit valita useamman korttityypin. Tämä vaihtoehto määrittää, mihin kategorialistaan kortti tallennetaan.

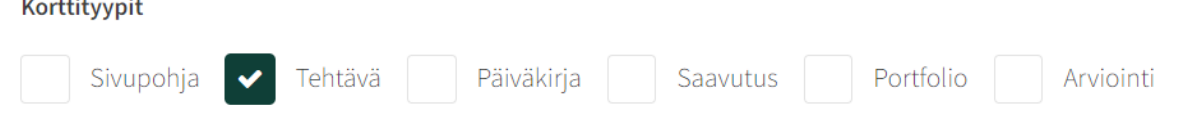

# *Korttityypit selitettynä*

- **Tehtävä** on erillinen tehtävä, jonka voivat luoda sekä ohjaaja opiskelijoilleen tai opiskelijat itse itselleen,

- **Arvioinnit** ovat kyselyitä, joita luovat vain ohjaajat ja osoittavat ne opiskelijoille,

- **Päiväkirja** – päiväkirjamerkintöjen avulla voit luoda oman päiväkirjasi kuvailemalla, mitä olet oppinut valitsemallasi aikavälillä,

- **Saavutus** on oppimiskortti, joka keskittyy tärkeimpiin koulutuksellisiin virstanpylväisiin,

- **Portfoliomerkinnät** vaativat oman itsearviointisi opituista taidoista STAR-arviointimallin mukaisesti.

Mikäli valitset korttityypiksi **portfolion**, ilmaantuu näkyviin neljä ylimääräistä sisältökenttää. Kentät liittyvät [STAR-arviointimalliin:](#page-18-1)

1. **Tilanne** – kuvaile tilanne, jossa olet osoittanut tai oppinut taidon, jota tässä esittelet.

Tilanne

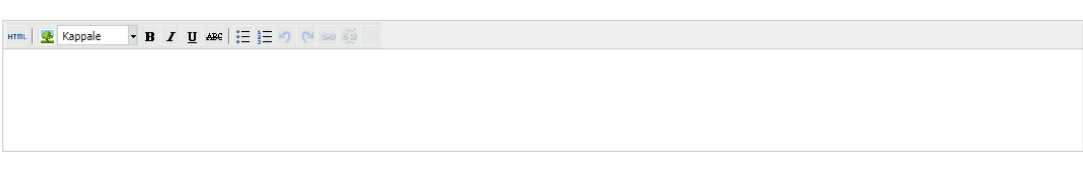

Tunnista ratkaisemasi tai kohtaamasi TILANNE tai ongelma.

2. **Tehtävä** – Mitä tehtäviä sinun tuli suorittaa kyseisessä tilanteessa; mitkä tarkkaan ottaen olivat ne haasteet, jotka sinun tuli ratkaista?

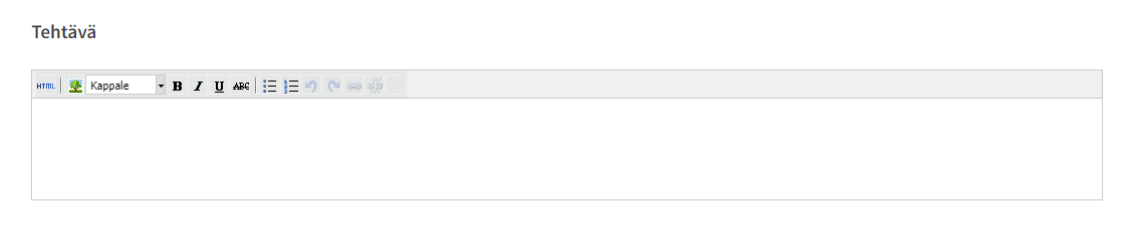

Mikä oli konkreettinen tehtävä tai tavoite? (kuka, mitä, milloin, missä, mitä vaaditaan).

### 3. **Toiminta** – Millaisiin toimiin ryhdyit suorittaaksesi tehtävät ja miten selvisit näistä haasteista?

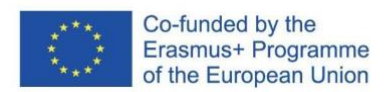

#### 2019-1-DE02-KA202-006504

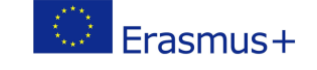

Euroopan komission tuki tämän julkaisun tuottamiseen ei tarkoita sitä, että sisältö, joka kuvastaa pelkästään tekijöiden näkemyksiä, saa kannatusta, eikä komissiota voida saattaa vastuuseen niiden sisältämien tietojen käytöstä.

#### Toiminta

Erittele TOIMINTA. Mitä teit? Miten teit sen?

4. **Tulos** – Mitkä olivat toimintasi tulokset; mitä olet oppinut kyseisestä tilanteesta?

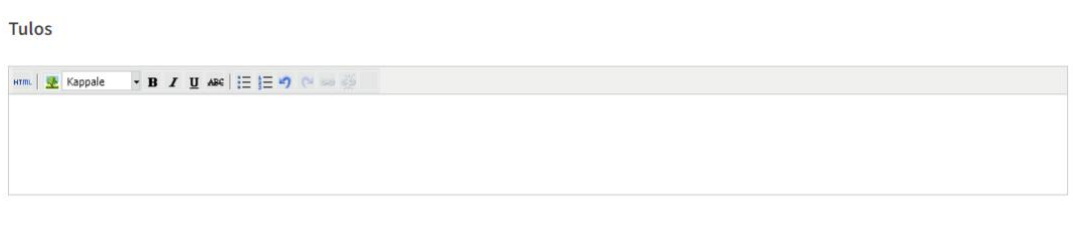

Selitä TULOKSET.

Näkyvyys-asetuksesta määritellään, kenelle kortti näkyy. "**Yksityinen**" kortti näkyy vain sinulle, ja "**julkista**" korttia pääsee katsomaan ryhmän ohjaaja.

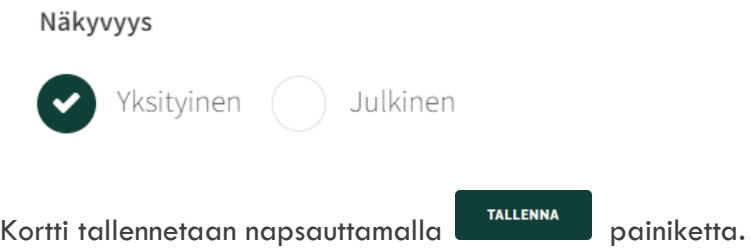

### <span id="page-18-0"></span>STAR-malli

## <span id="page-18-1"></span>*Opiskelijan hallintapaneeli | Oppimiskortit | Kortin luonti- ja muokkausnäkymä*

### *| STAR-malli*

STAR-mallia käytetään taitojen itseanalyysimenetelmänä. Sen avulla opiskelijat voivat pohtia valittuja taitoja ja dokumentoida, onko heillä nämä taidot vai ei.

Kun arvelet hankkineesi osaamista, on tärkeää nimetä selkeästi kyseinen kompetenssi ja tarjota todisteita sekä antaa esimerkkejä siitä, miten tämän osaamisen soveltaminen käytännössä johti myönteiseen tulokseen.

STAR-mallitekniikalla voidaan myös kertoa pätevyyksistä ansioluettelossa, saatekirjeissä tai

Co-funded by the Erasmus+ Programme of the European Union

#### 2019-1-DE02-KA202-006504

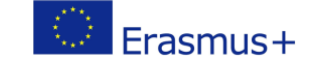

 $\omega$ 

Euroopan komission tuki tämän julkaisun tuottamiseen ei tarkoita sitä, että sisältö, joka kuvastaa pelkästään tekijöiden näkemyksiä, saa kannatusta, eikä komissiota voida saattaa vastuuseen niiden sisältämien tietojen käytöstä.

työhaastattelussa. STAR-lähestymistapaa voidaan käyttää paitsi kuvaamaan onnistuneita tilanteita myös soveltaa tilanteisiin, joissa on tapahtunut epäonnistuminen, jolloin lopputulos oli asia, jonka opit tai ymmärsit jossakin tilanteessa. Tämä antaa sinulle mahdollisuuden osoittaa avoimuutta oppimista kohtaan ja sitoutumista itsesi kehittämiseen.

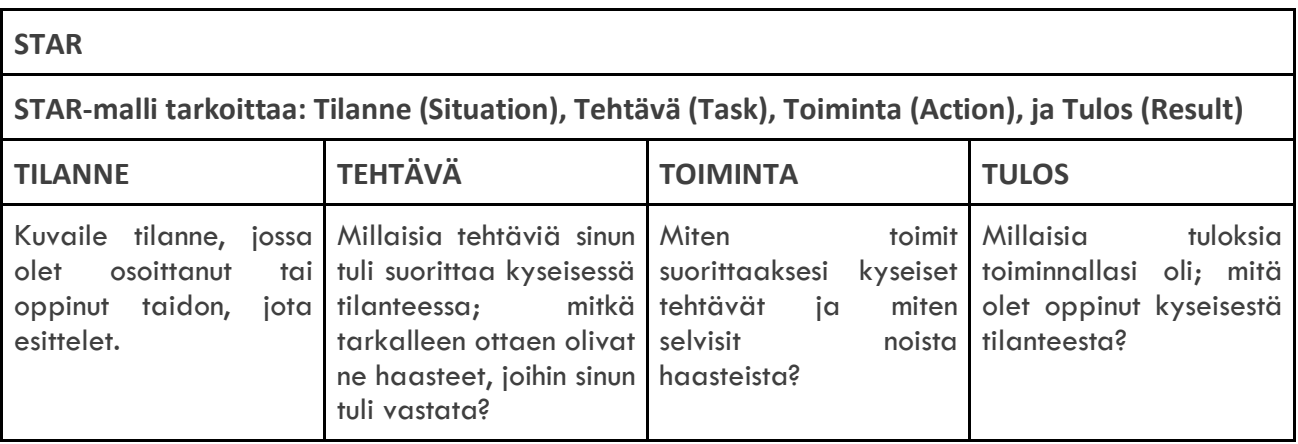

# <span id="page-19-0"></span>**Korttipakat**

# *Opiskelijan hallintapaneeli | Korttipakat*

Korttipakkatyökalu auttaa jakamaan ja esittämään oppimistuloksia alustan ulkopuolella. Korttipakkojen vastaanottajan ei tarvitse kirjautua sisään, jotta hän voi tarkastella jaettua sisältöä. Koska digitaalinen rakenne säilyy muodollisen koulutuksen suorittamisen jälkeen, todisteet hankituista tiedoista ja taidoista ovat edelleen käytettävissä tuleviin uravaiheisiin valmistautuessa, validoinnin ja arvioinnin yhteydessä sekä henkilökohtaisen kehityksen tueksi.

# <span id="page-19-1"></span>**Korttipakkakokoelma**

# *Opiskelijan hallintapaneeli | Korttipakat | Korttipakkakokoelma*

Korttipakkojen avulla voit kerätä, järjestää ja jakaa oppimiskorttikokoelmia. Voit luoda mukautetun korttikokoelman tarpeidesi mukaan ja jakaa sen linkin avulla. Vastaanottajan ei tarvitse kirjautua sisään nähdäkseen jaetun sisällön.

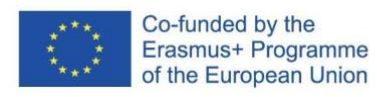

### 2019-1-DE02-KA202-006504

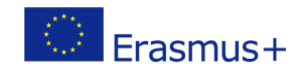

This work is licensed under a Creative Commons Attribution 4.0 International License.

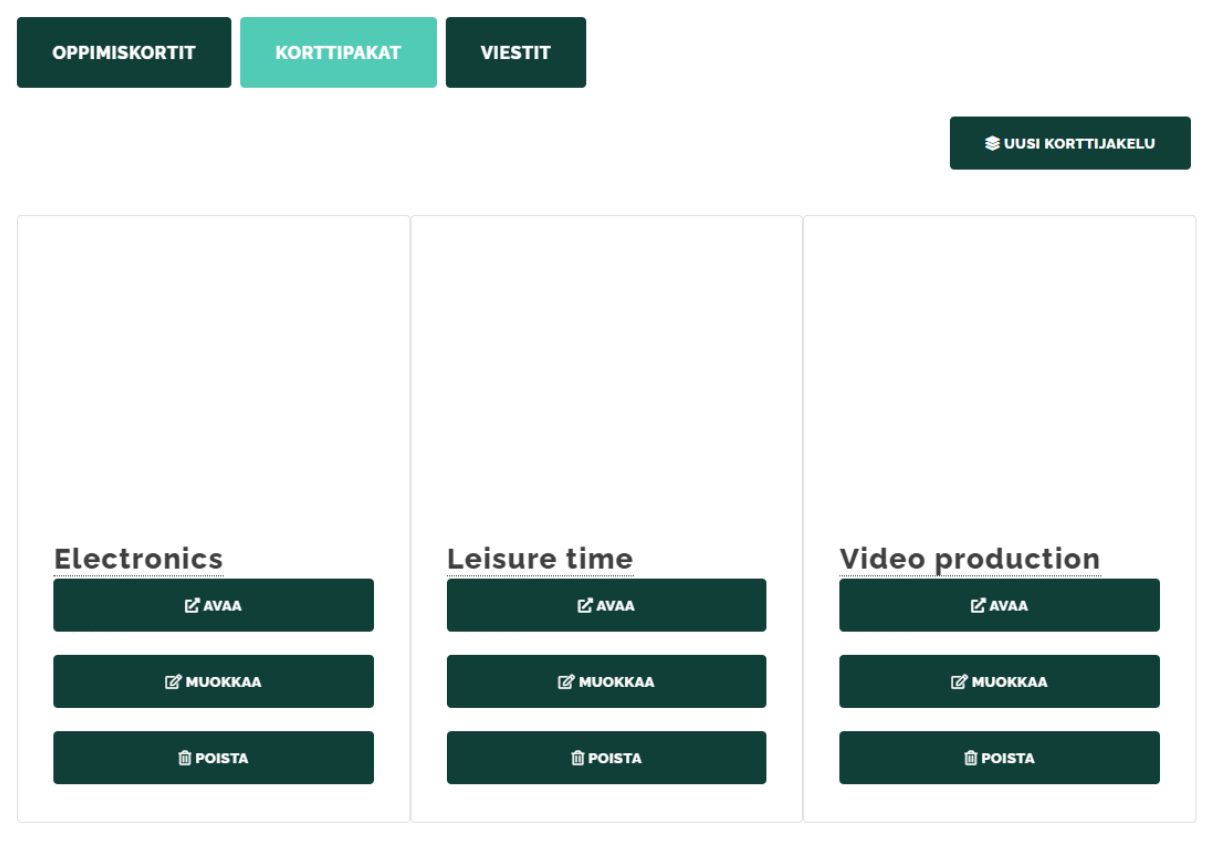

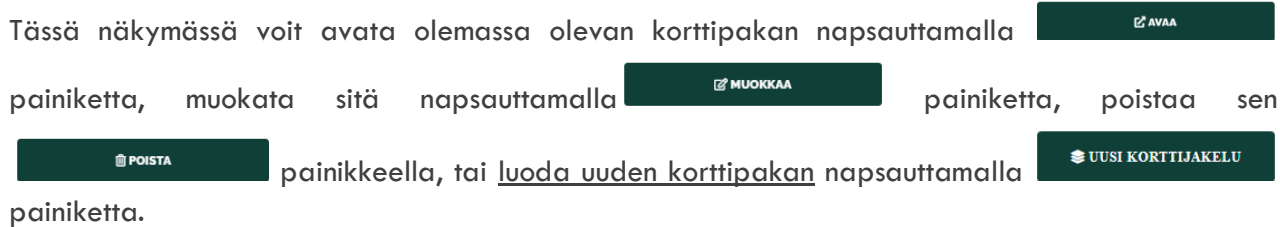

# <span id="page-20-0"></span>**Uuden korttipakan luominen**

# <span id="page-20-1"></span>*Opiskelijan hallintapaneeli | Korttipakat | Uuden korttipakan luominen*

Luodaksesi uuden korttipakan:

1. Valitse <sup>suusi kortti ja keuva painike korttipakkakokoelma-näkymässä:</sup>

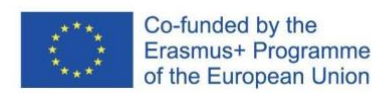

#### 2019-1-DE02-KA202-006504

Euroopan komission tuki tämän julkaisun tuottamiseen ei tarkoita sitä, että sisältö, joka kuvastaa pelkästään tekijöiden näkemyksiä, saa kannatusta, eikä komissiota voida saattaa vastuuseen niiden sisältämien tietojen käytöstä.

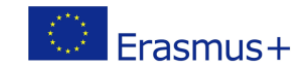

 $\odot$  $(c)$ 

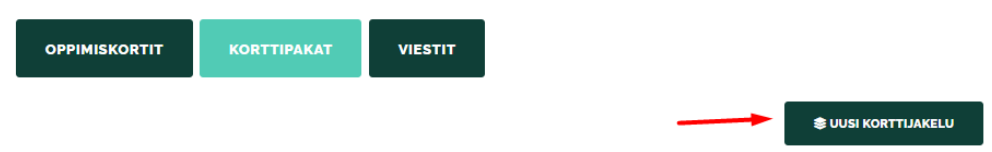

2. Muokkaa korttipakkaa -ponnahdusikkuna avautuu, jolloin voit nimetä uuden korttipakan, valita sille kansikuvan ja tarkistaa sen koodin.

### Muokkaa korttipakkaa

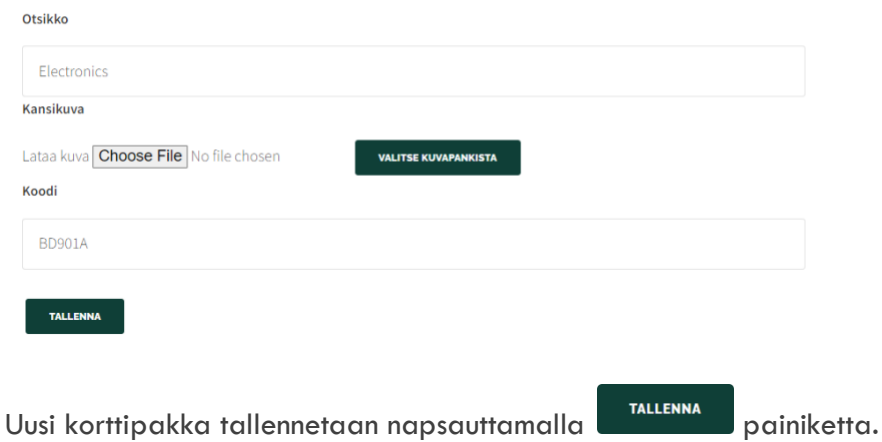

3. Voit sijoittaa kaikenlaisia oppimiskortteja valitsemaasi korttipakkaan napsauttamalla toimintopainiketta tehtävälistassa tehtävän vieressä.

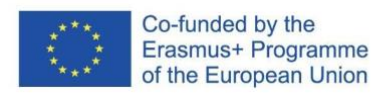

2019-1-DE02-KA202-006504

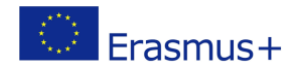

 $\odot$  $(c)$ 

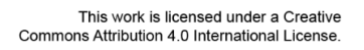

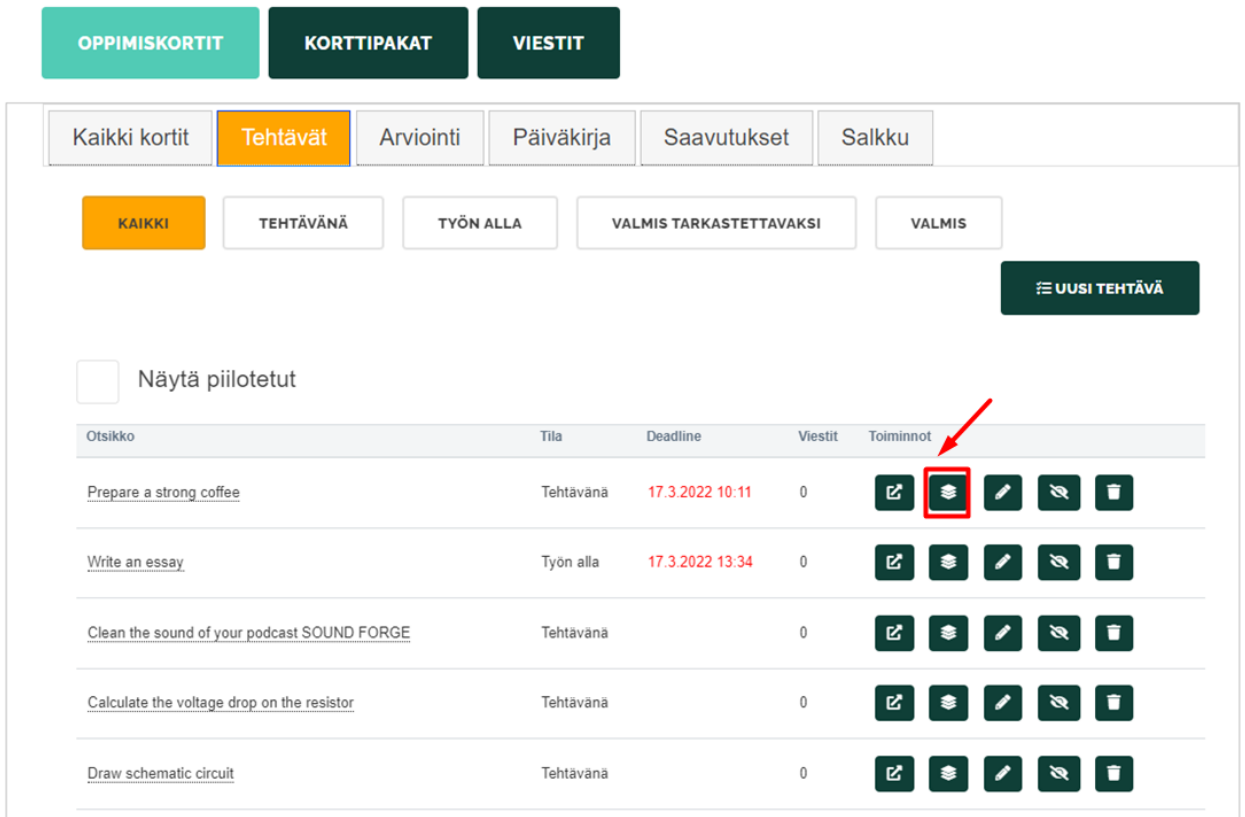

## <span id="page-22-0"></span>**Korttipakkanäkymä**

# *Opiskelijan hallintapaneeli | Korttipakat | Korttipakkanäkymä*

Korttipakkanäkymässä opiskelijat voivat tarkastella olemassa olevia korttejaan, poistaa ne korttipakasta tai kopioida linkin korttipakkaan.

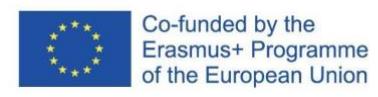

2019-1-DE02-KA202-006504

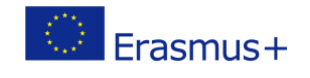

 $\odot$  $(c)$ 

This work is licensed under a Creative<br>Commons Attribution 4.0 International License.

Kortit: 3

```
∲ KOPIOI LINKKI LEIKEPÖYDÄLLE
```
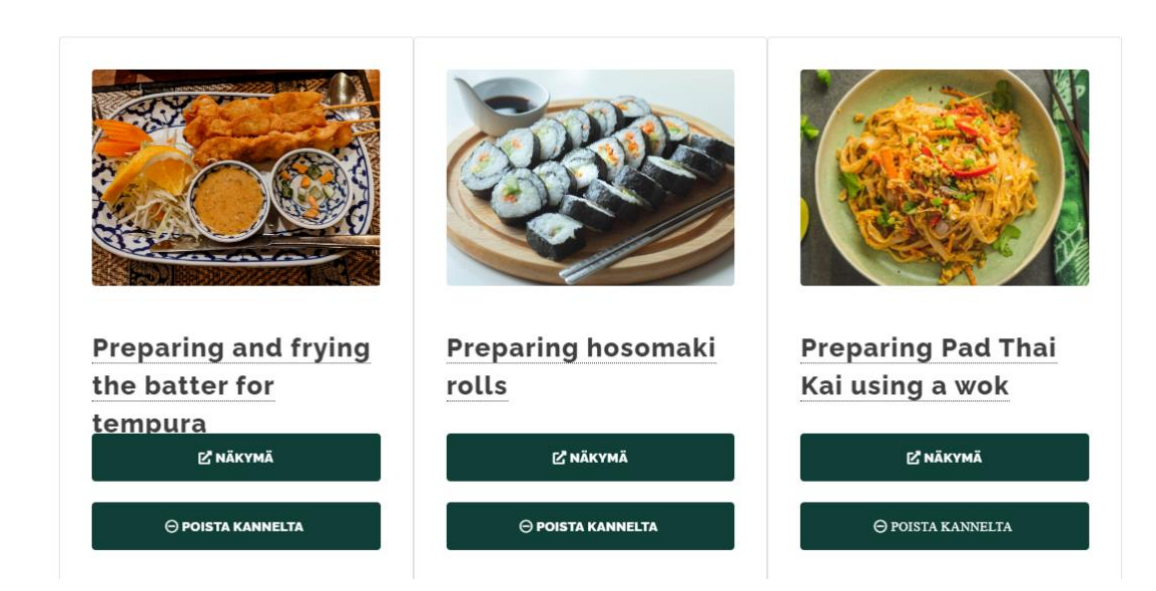

Korttipakkanäkymässä käyttäjä voi:

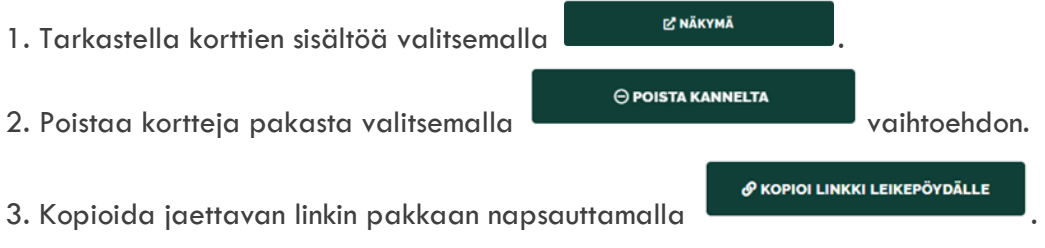

## <span id="page-23-0"></span>**Viestit**

# *Opiskelijan hallintapaneeli | Viestit*

Tämän välilehden avulla voit kommunikoida ohjaajan ja muiden opiskelijoiden kanssa. Viestinäkymässä voit selata ja lukea vastaanotettuja viestejä sekä luoda ja lähettää uusia.

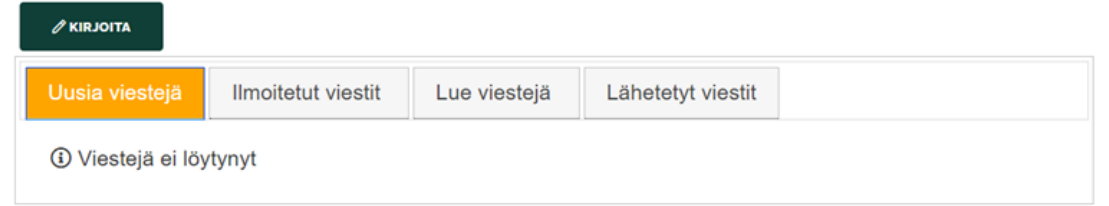

### Luodaksesi uuden viestin:

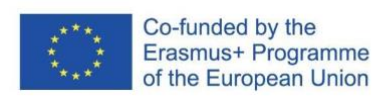

#### 2019-1-DE02-KA202-006504

Euroopan komission tuki tämän julkaisun tuottamiseen ei tarkoita sitä, että sisältö, joka kuvastaa pelkästään tekijöiden näkemyksiä, saa kannatusta, eikä komissiota voida saattaa vastuuseen niiden sisältämien tietojen käytöstä.

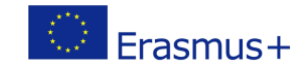

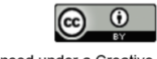

- 1. Napsauta **AKIRJOITA** painiketta.
- 2. Tämän jälkeen näkyviin tulee ponnahdusikkuna viestin kirjoittamiseksi:

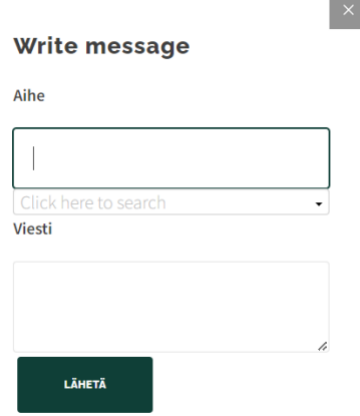

3. Kirjoita viestin aihe ensimmäiseen kenttään:

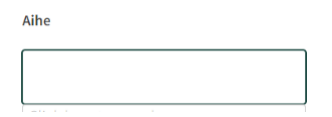

4. Laajenna lista ja valitse viestin vastaanottaja:

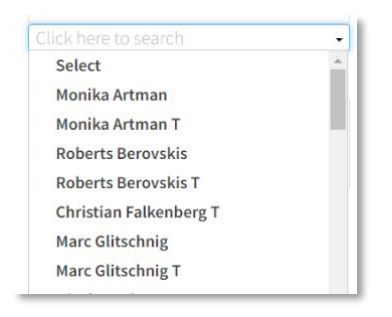

### Voit valita useamman kuin yhden vastaanottajan:

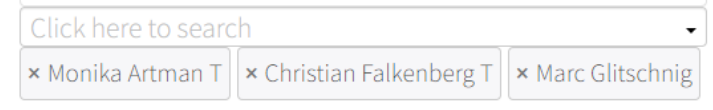

### 5. Kirjoita viesti sisältökenttään:

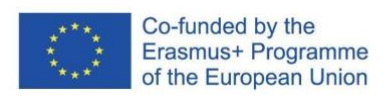

#### 2019-1-DE02-KA202-006504

Euroopan komission tuki tämän julkaisun tuottamiseen ei tarkoita sitä, että sisältö, joka kuvastaa pelkästään tekijöiden näkemyksiä, saa kannatusta, eikä komissiota voida saattaa vastuuseen niiden sisältämien tietojen käytöstä.

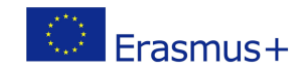

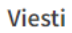

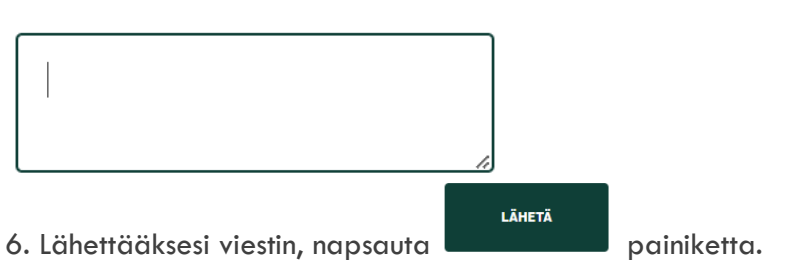

# <span id="page-25-0"></span>**Mobiilisovelluksen käyttöliittymä**

## <span id="page-25-1"></span>**Etusivu**

Tämä paneeli on sovelluksen alkunäyttö. Pääelementtinä on tehtävänäkymä, jossa luetellaan vaakatasossa viimeksi määritetyt tehtäväkortit.

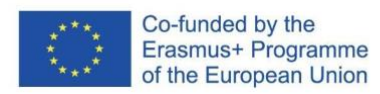

2019-1-DE02-KA202-006504

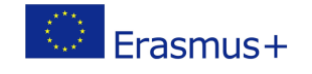

 $\odot$  $\left($ 

This work is licensed under a Creative<br>Commons Attribution 4.0 International License.

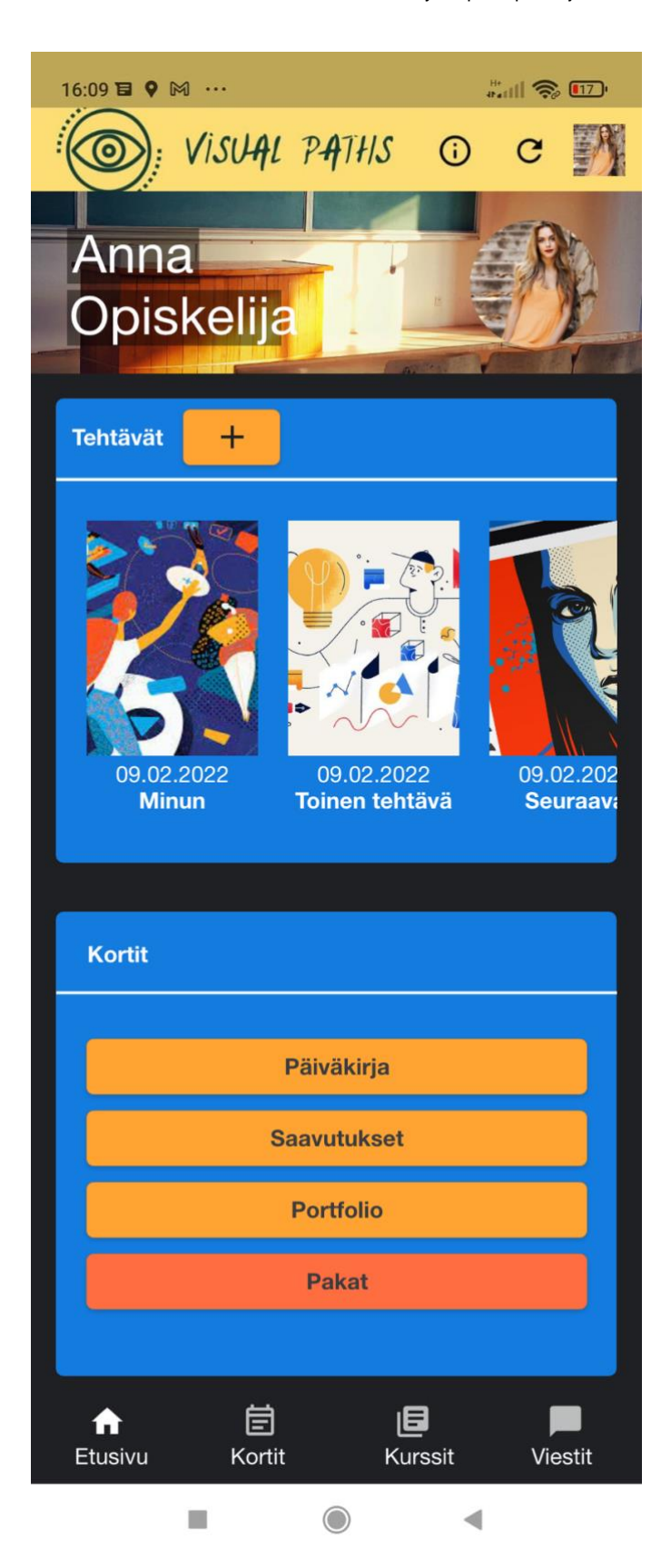

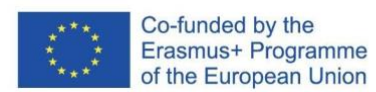

### 2019-1-DE02-KA202-006504

Euroopan komission tuki tämän julkaisun tuottamiseen ei tarkoita sitä, että sisältö, joka kuvastaa pelkästään tekijöiden näkemyksiä, saa kannatusta, eikä komissiota voida saattaa vastuuseen niiden sisältämien tietojen käytöstä.

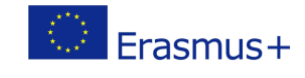

 $\odot$  $\left( \widehat{cc} \right)$ 

1. Pääset käyttäjätietoihin ylävalikosta.

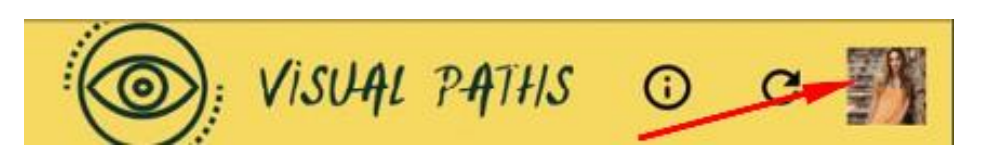

2. **Tehtävät-osiosta** pääset katsomaan kortteja ja luomaan uusia

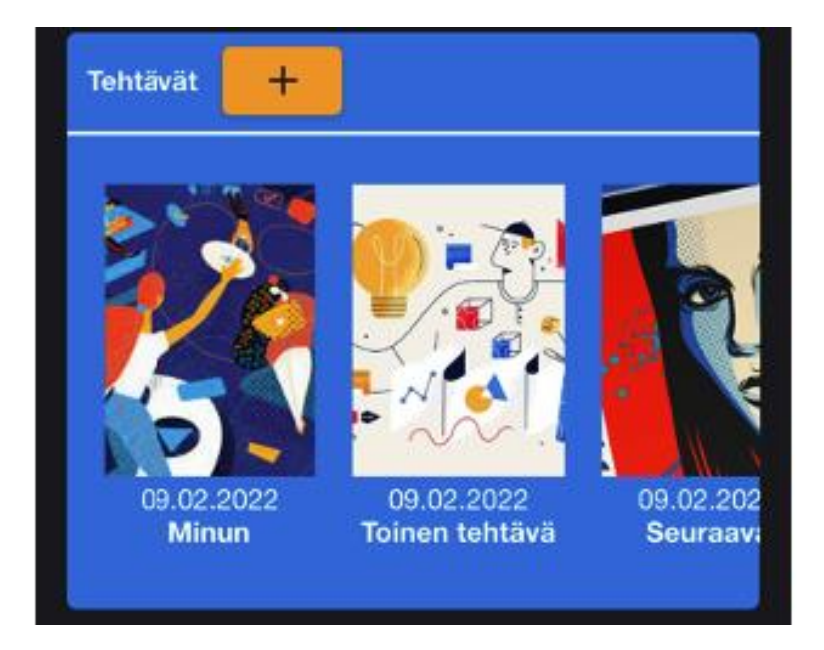

3. **Korteista** näet erityyppiset kortit ja pääset katsomaan valitsemasi kategorian kortteja.

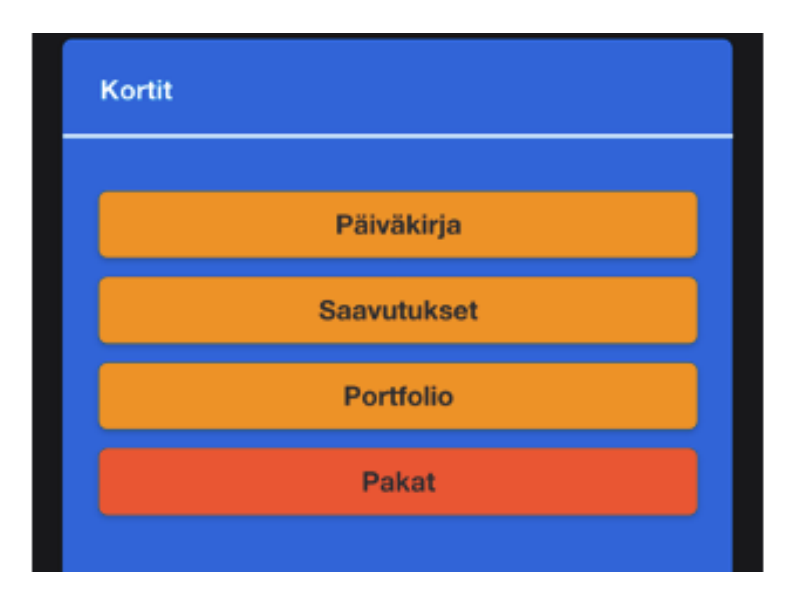

4. **Alavalikosta** pystyt navigoimaan sovelluksen neljän päänäytön välillä:

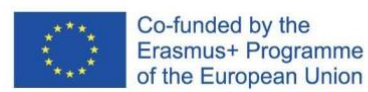

### 2019-1-DE02-KA202-006504

Euroopan komission tuki tämän julkaisun tuottamiseen ei tarkoita sitä, että sisältö, joka kuvastaa pelkästään tekijöiden näkemyksiä, saa kannatusta, eikä komissiota voida saattaa vastuuseen niiden sisältämien tietojen käytöstä.

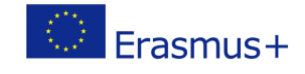

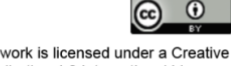

- **Etusivu**  sovelluksen päänäyttö
- **Kortit** korttinäkymä
- **Kurssit** kursseihin liittyvien korttien näkymä
- **Viestit** käyttäjien välinen viestintä

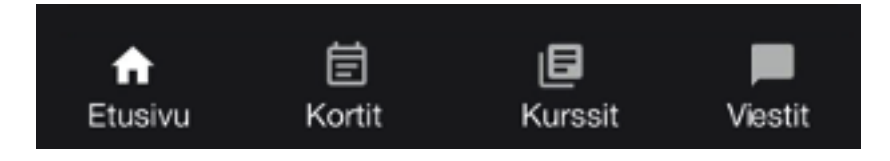

# <span id="page-28-0"></span>**Kortit**

Korttityypin valintavalikko vie sinut yksittäisiin kategorianäkymiin ja järjestettyyn korttikokoelmanäkymään – **Pakat** välilehteen.

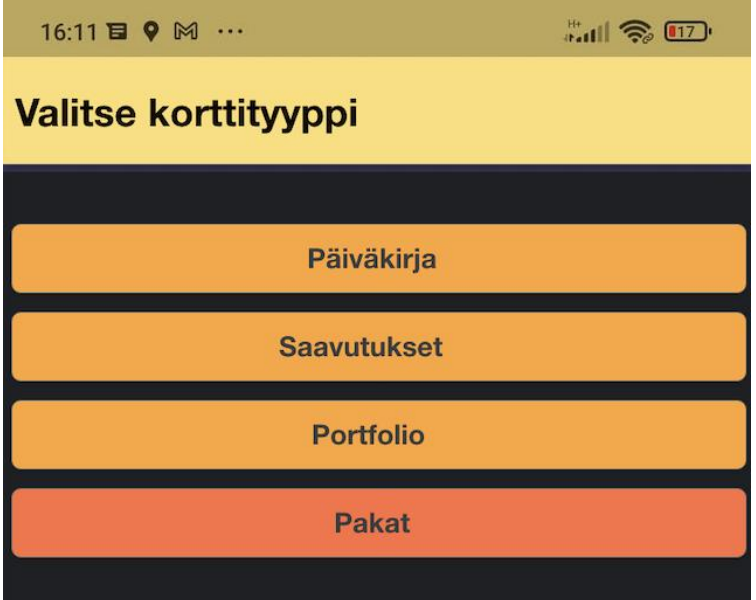

Kategorioiden erityistapaus on **Pakat**, jonka avulla voit kerätä, järjestää ja jakaa koulutukseen liittyviä korttikokoelmia. Voit luoda räätälöidyn korttikokoelman tarpeidesi mukaan, ja jakaa sen käyttäen linkkiä.

## **Esimerkkejä kategorianäkymistä sovelluksessa:**

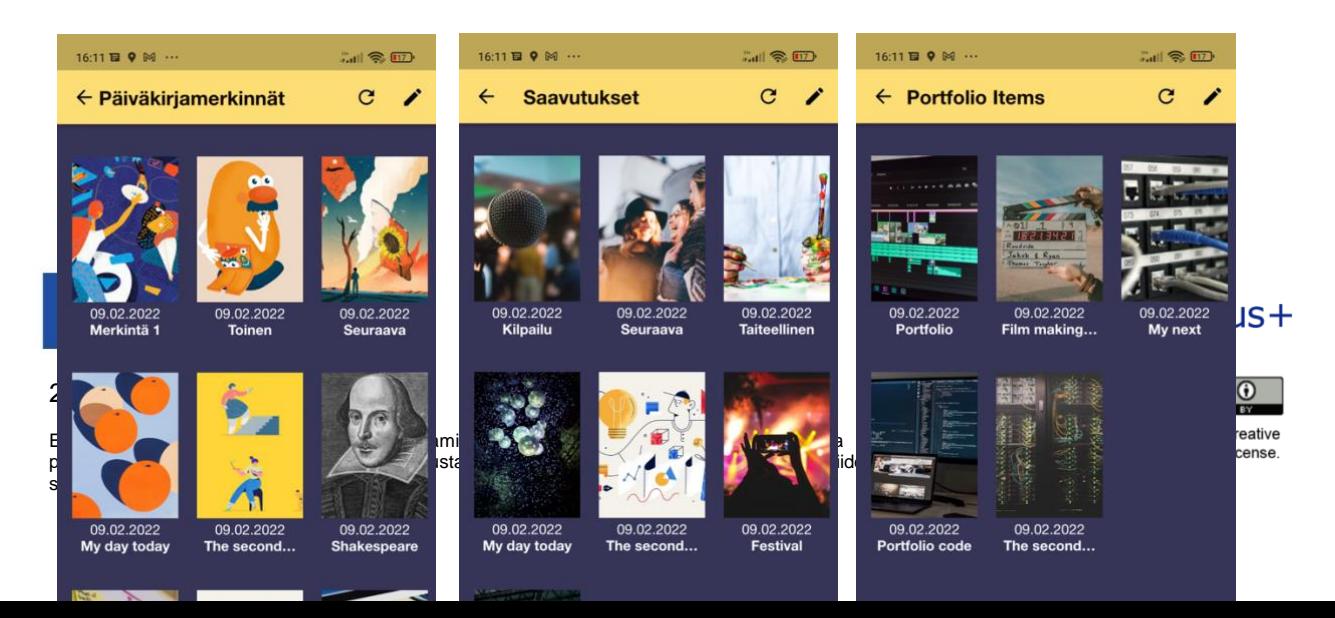

# **Korttien luominen ja muokkaaminen**

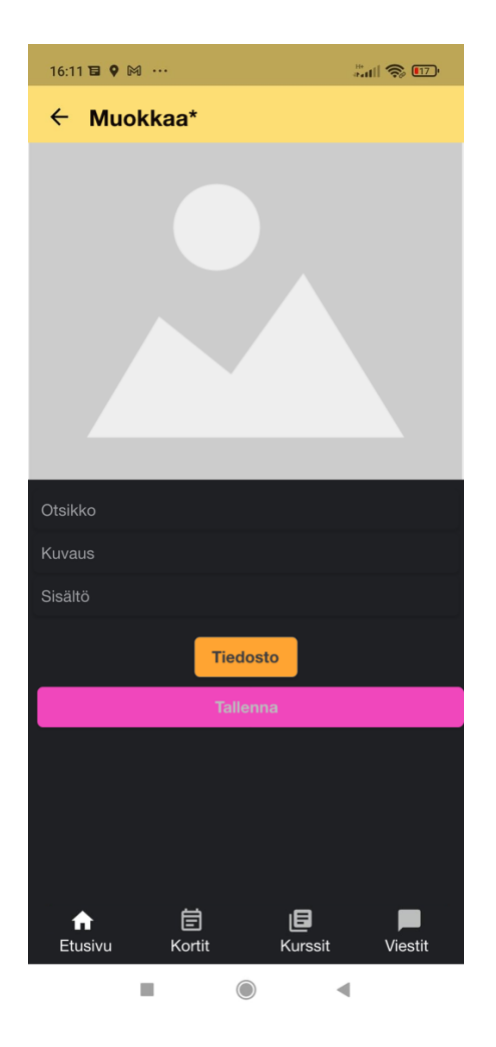

Uusien välilehtien luominen on mahdollista käyttämällä pluspainiketta:

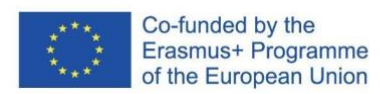

### 2019-1-DE02-KA202-006504

Euroopan komission tuki tämän julkaisun tuottamiseen ei tarkoita sitä, että sisältö, joka kuvastaa pelkästään tekijöiden näkemyksiä, saa kannatusta, eikä komissiota voida saattaa vastuuseen niiden sisältämien tietojen käytöstä.

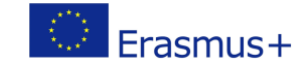

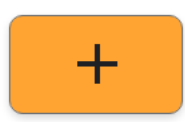

Tämä painike löytyy korttilistanäkymässä. Painikkeesta pääset muokkausnäkymään. Uutta välilehteä luotaessa kenttien muokkaamisen prosessi on sama kuin olemassa olevaa korttia muokatessa.

Tässä näkymässä käyttäjä voi syöttää kortin tietoja, kuten otsikon, kuvauksen ja sisällön, sekä lisätä sopivan kuvan ja liittää mukaan tiedostoja.

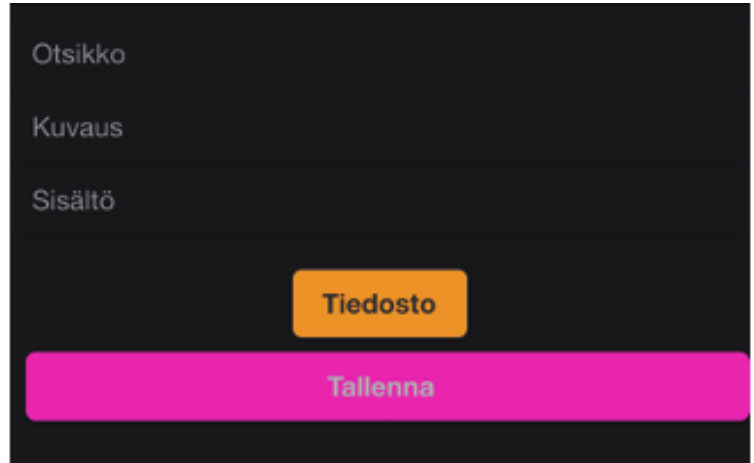

## <span id="page-30-0"></span>**Kurssit**

Kurssit-näkymässä luetellaan opettajien kursseiksi luomat kortit ja voit tarkastella kaikkia saatavilla olevia tietoja mistä tahansa oppimisalustalla luodusta kurssista. Sellaiset kortit kuin portfolio- ja päiväkirjakortit voivat linkittyä sinulle tarjolla oleviin kursseihin opettajasi jakamassa kurssit-osiossa.

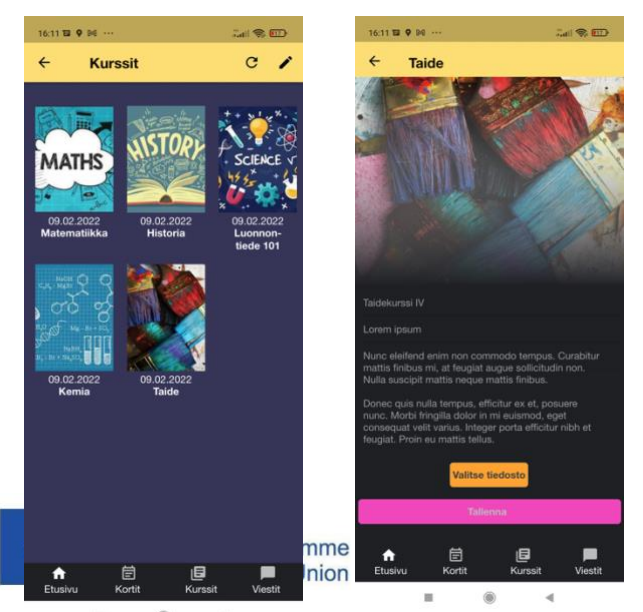

2019-1-DE02-KA202-006504

Euroopan komission tuki tämän julkaisun tuottamiseen ei tarkoita sitä, että sisältö, joka kuvastaa pelkästään tekijöiden näkemyksiä, saa kannatusta, eikä komissiota voida saattaa vastuuseen niiden sisältämien tietojen käytöstä.

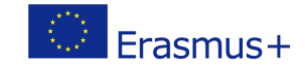

## <span id="page-31-0"></span>**Viestit**

Viestit-toiminto on erottamaton osa Visual Paths -sovellusta. Tämä työkalu on suunniteltu tehostamaan kouluprosessia ja helpottamaan kommunikointia opettajien kanssa, jotta opetus ja tuntisuunnitelmat toimisivat tehokkaammin.

Viestijärjestelmän erityinen tehtävä on helpottaa kommunikointia kaikille kiinnostuneille osapuolille. Näihin sidosryhmiin kuuluvat opettajasi ja muut ryhmäsi opiskelijat.

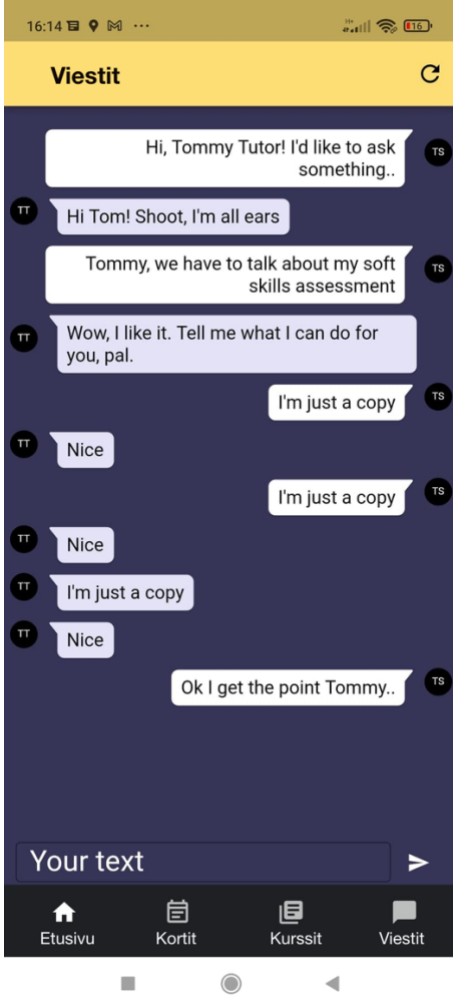

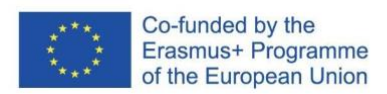

### 2019-1-DE02-KA202-006504

Euroopan komission tuki tämän julkaisun tuottamiseen ei tarkoita sitä, että sisältö, joka kuvastaa pelkästään tekijöiden näkemyksiä, saa kannatusta, eikä komissiota voida saattaa vastuuseen niiden sisältämien tietojen käytöstä.

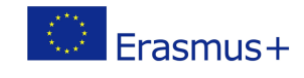

 $(c)$ This work is licensed under a Creative<br>Commons Attribution 4.0 International License.

 $\odot$